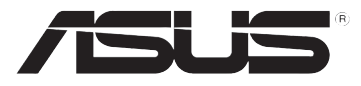

# **DSL-N10E Router Sem Fios 11n**

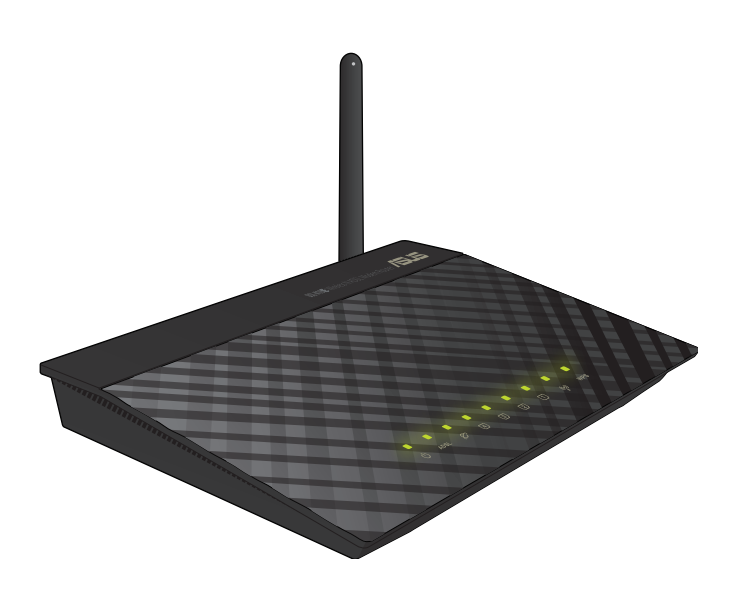

# **Manual do utilizador**

#### PG6766

Edição Primeiro Janeiro 2012

#### **Copyright © 2012 ASUSTeK COMPUTER INC. Reservados todos os direitos.**

Nenhuma parte deste manual, incluindo os produtos e software aqui descritos, pode ser reproduzida, transmitida, transcrita, armazenada num sistema de recuperação, ou traduzida para outro idioma por qualquer forma ou por quaisquer meios, excepto a documentação mantida pelo comprador como cópia de segurança, sem o consentimento expresso e por escrito da ASUSTeK COMPUTER INC.("ASUS").

A garantia do produto ou a manutenção não será alargada se: (1) o produto for reparado, modificado ou alterado, a não ser que tal reparação, modificação ou alteração seja autorizada por escrito pela ASUS; ou (2) caso o número de série do produto tenha sido apagado ou esteja em falta.

A ASUS FORNECE ESTE MANUAL "TAL COMO ESTÁ" SEM QUALQUER TIPO DE GARANTIA QUER EXPRESSA QUER IMPLÍCITA, INCLUINDO MAS NÃO LIMITADA ÀS GARANTIAS IMPLÍCITAS OU CONDIÇÕES DE PRÁTICAS COMERCIAIS OU ADEQUABILIDADE PARA UM DETERMINADO FIM. EM CIRCUNSTÂNCIA ALGUMA PODE A ASUS, SEUS DIRECTORES, OFICIAIS, EMPREGADOS OU AGENTES SER RESPONSABILIZADA POR QUAISQUER DANOS INDIRECTOS, ESPECIAIS, ACIDENTAIS OU CONSEQUENTES.(INCLUINDO DANOS PELA PERDA DE LUCROS, PERDA DE NEGÓCIO, PERDA DE UTILIZAÇÃO OU DE DADOS, INTERRUPÇÃO DA ACTIVIDADE, ETC.) MESMO QUE A ASUS TENHA SIDO ALERTADA PARA A POSSIBILIDADE DE OCORRÊNCIA DE TAIS DANOS, RESULTANTES DE QUALQUER DEFEITO OU ERRO NESTE MANUAL OU NO PRODUTO.

AS ESPECIFICAÇÕES E INFORMAÇÕES CONTIDAS NESTE MANUAL SÃO FORNECIDAS APENAS PARA FINS INFORMATIVOS E ESTÃO SUJEITAS A ALTERAÇÃO EM QUALQUER ALTURA SEM AVISO PRÉVIO, NÃO CONSTITUINDO QUALQUER OBRIGAÇÃO POR PARTE DA ASUS. A ASUS NÃO ASSUME QUALQUER RESPONSABILIDADE POR QUAISQUER ERROS OU IMPRECISÕES QUE POSSAM APARECER NESTE MANUAL, INCLUINDO OS PRODUTOS E SOFTWARE NELE **DESCRITOS** 

Os nomes dos produtos e das empresas mencionados neste manual podem ou não ser marcas registadas ou estarem protegidos por direitos de autor que pertencem às respectivas empresas. Estes nomes são aqui utilizados apenas para fins de identificação ou explicação, para benefício dos proprietários e sem qualquer intenção de violação dos direitos de autor.

#### **Oferta para disponibilizar o código fonte de determinado software**

Este produto contém software protegido por direitos de autor que está licenciado sob os termos da Licença Pública Geral ("GPL"), da Versão Limitada da Licença Pública Geral ("LGPL") e/ou outras Licenças de Software Livre de Código Aberto. Esse software incluído neste produto é distribuído sem qualquer garantia na medida do permitido pela legislação aplicável. Este produto inclui cópias dessas licenças.

Quando a licença aplicável confere ao utilizador o direito ao código fonte desse software e/ou a dados adicionais, esses dados deverão ser fornecidos com este produto.

O utilizador poderá também transferi-lo gratuitamente a partir de http://support.asus.com/download.

O código fonte é distribuído SEM QUALQUER GARANTIA e licenciado sob os termos da mesma licença do respectivo código binário/objecto.

A ASUSTeK pretende fornecer atempadamente o código fonte complete tal como exigido pelas várias Licenças de Software Livre de Código Aberto. Se, no entanto, tiver dificuldade em obter a totalidade do respectivo código fonte, agradecemos que nos envie uma notificação para o endereço de e-mail, gpl@asus.com, indicando o produto e descrevendo o problema (NÃO envie anexos grandes, como arquivos de código fonte, etc. para este endereço de e-mail).

# **Índice**

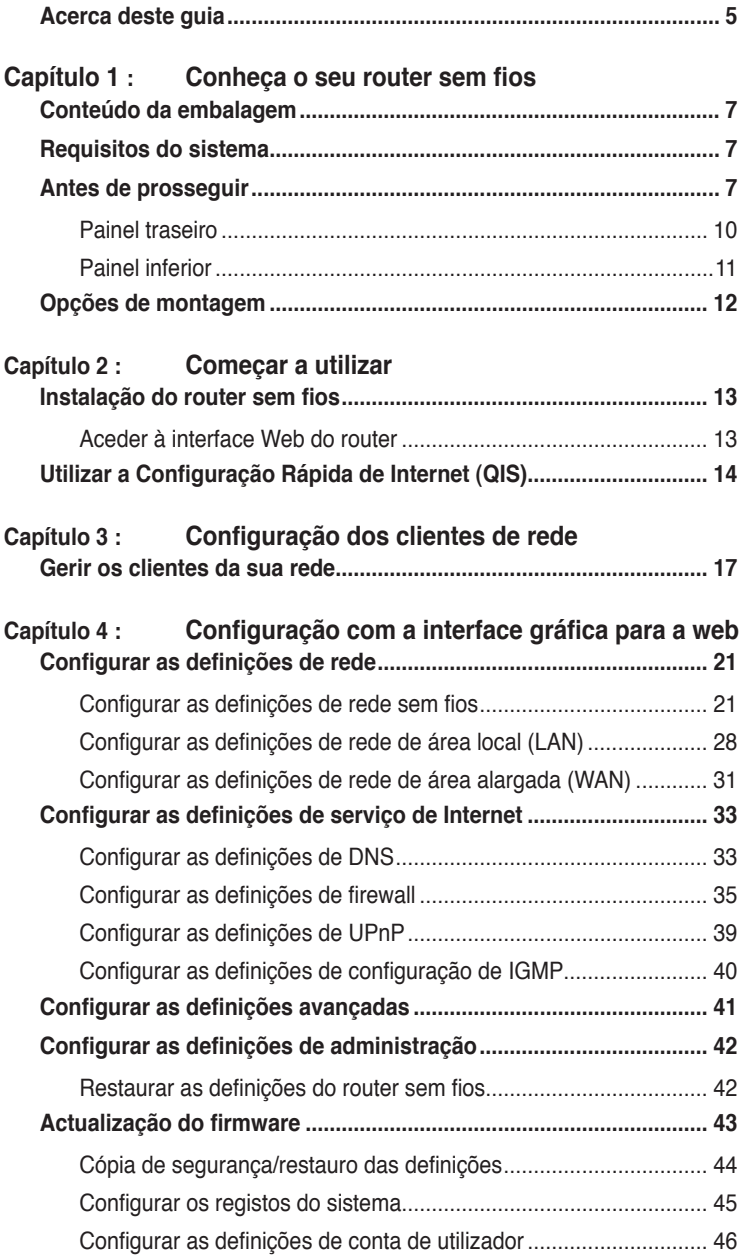

# **Índice**

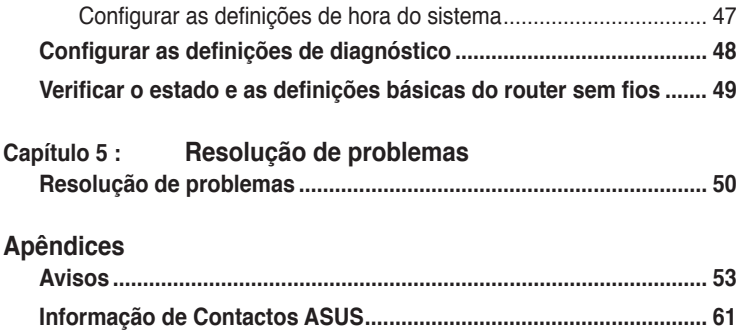

# <span id="page-4-0"></span>**Acerca deste guia**

Este guia do utilizador contém a informação de que necessita para instalar e configurar o seu router sem fios da ASUS.

## **Como este guia está organizado**

Este guia está dividido da seguinte forma:

#### **• Capítulo 1 : Conheça o seu router sem fios**

Este capítulo inclui informação sobre o conteúdo da embalagem, os requisitos do sistema, as características do hardware e os LEDs indicadores do router sem fios da ASUS.

#### **• Capítulo 2 : Começar a utilizar**

Este capítulo fornece instruções para aceder à interface Web do router e configurar rapidamente a ligação à Internet através da função de Configuração Rápida de Internet (QIS).

#### **• Capítulo 3 : Configuração dos clientes de rede**

Este capítulo inclui informação sobre a configuração de clientes na sua rede para utilização do seu router sem fios da ASUS.

#### **• Capítulo 4 : Configuração com a interface gráfica para a web**

Este capítulo fornece instruções para a configuração das definições do serviço de Internet, definições avançadas, definições de administração, definições de diagnóstico e o estado de funcionamento do Router Sem Fios da ASUS.

#### **• Capítulo 5 : Resolução de problemas**

Este capítulo inclui um guia para resolução de problemas comuns que possam surgir durante a utilização do router sem fios da ASUS.

#### **• Apêndices**

Este capítulo inclui os avisos obrigatórios e as normas de segurança.

# **Convenções usadas neste guia**

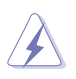

 **AVISO:** Informação que se destina a evitar que sofra lesões ao tentar concluir uma tarefa.

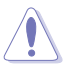

 **CUIDADO:** Informação que se destina a evitar que danifique os componentes ao tentar concluir uma tarefa.

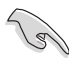

**IMPORTANTE:** Instruções que deve seguir para concluir uma tarefa.

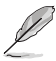

**NOTA:** Dicas e informações adicionais para o ajudar a concluir uma tarefa.

# **router sem fios Conheça o seu 1**

# <span id="page-6-0"></span>**Conteúdo da embalagem**

Verifique se os itens seguintes constam da embalagem do seu router sem fios da ASUS.

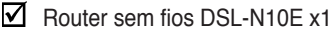

 $\nabla$  Derivador externo x1

 $\overline{M}$  Transformador x1

- $\triangledown$  Cabo RJ11 x2
- $\triangledown$  CD de suporte x1
- $\boxtimes$  Cabo RJ45 x1
- $\boxtimes$  Guia de consulta rápida x1

**Nota:** Caso qualquer um dos itens esteja danificado ou em falta, contacte imediatamente a loja onde adquiriu o produto.

# **Requisitos do sistema**

Antes de instalar o router sem fios da ASUS, certifique-se de que o sistema/a rede satisfaz os seguintes requisitos:

- Porta Ethernet RJ-45 (10Base-T/100Base-TX)
- Pelo menos um dispositivo IEEE 802.11b/g/n com capacidade para ligação sem fios
- Protocolo TCP/IP e browser para a Internet instalado
- Sistema Operativo: Windows98® SE e superior

# **Antes de prosseguir**

Tenha em atenção as directrizes seguintes antes de instalar o router sem fios da ASUS:

- O comprimento do cabo Ethernet que liga o dispositivo à rede (hub, modem ADSL/por cabo, router, wall patch) não deve ter mais de 100 metros.
- Coloque o dispositivo sobre uma superfície plana, estável e o mais afastada possível do chão.
- Mantenha o dispositivo longe de quaisquer obstáculos metálicos e da luz solar directa.
- Mantenha o dispositivo afastado de transformadores, motores potentes, luzes fluorescentes, microondas, frigoríficos e outros equipamentos industriais de forma a evitar a perda de sinal.
- Instale o dispositivo numa zona central de maneira a proporcionar uma boa cobertura da rede para todos os dispositivos móveis sem fios.
- Instale o dispositivo a uma distância de pelo menos 20 cm de qualquer pessoa, para garantir o funcionamento do mesmo de acordo com as orientações de radiofrequência relativamente à exposição humana adoptadas pela FCC (Federal Communications Commission).

# **Características do hardware Painel frontal**

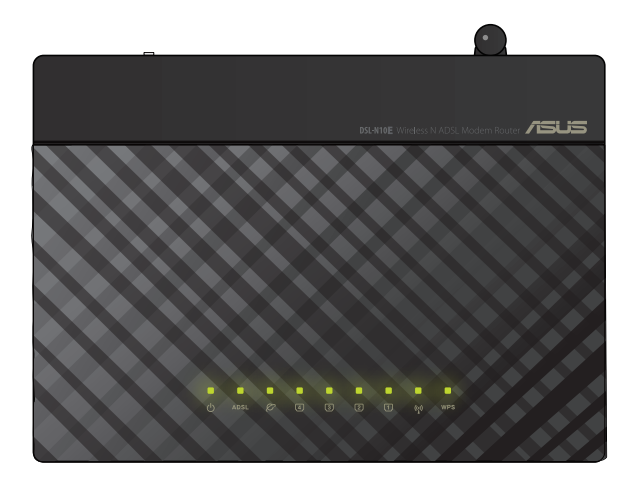

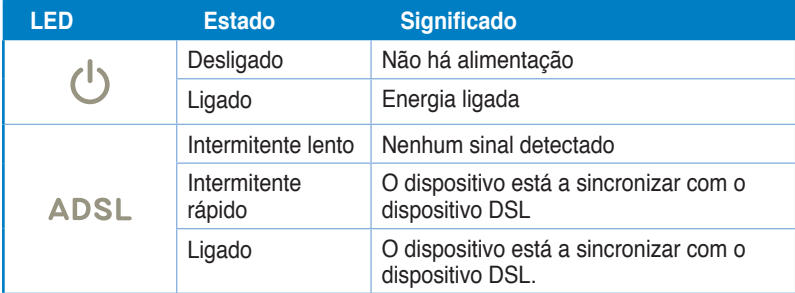

## **LEDs indicadores de estado**

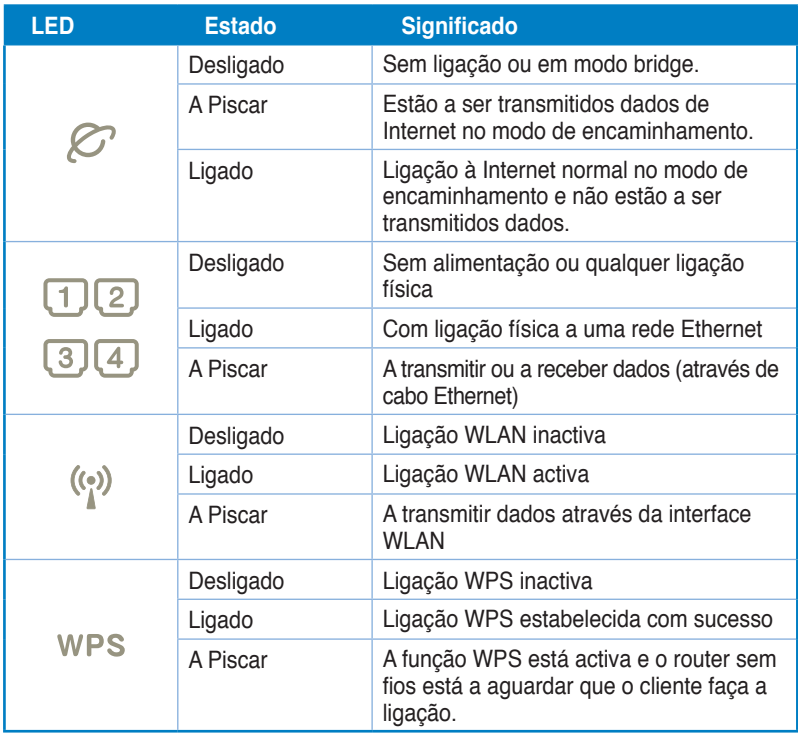

# <span id="page-9-0"></span>**Painel traseiro**

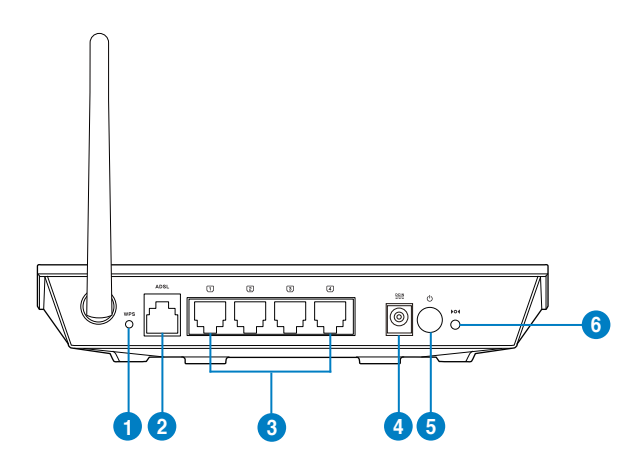

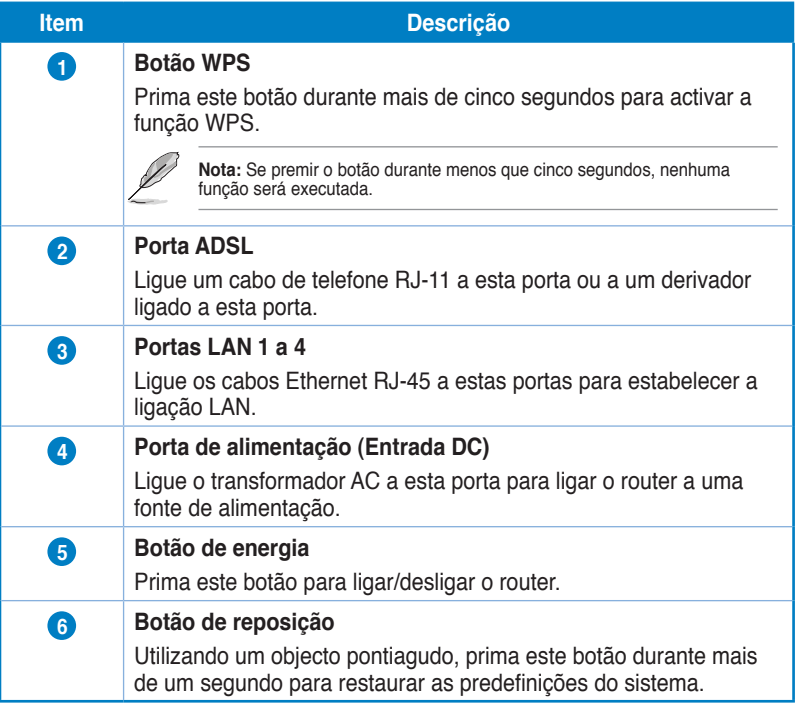

## <span id="page-10-0"></span>**Painel inferior**

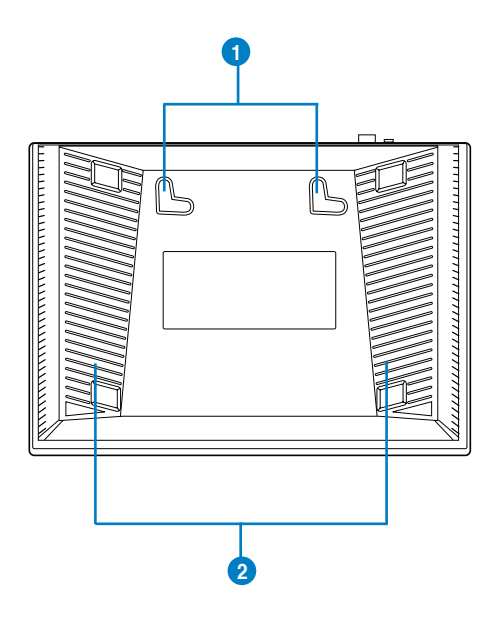

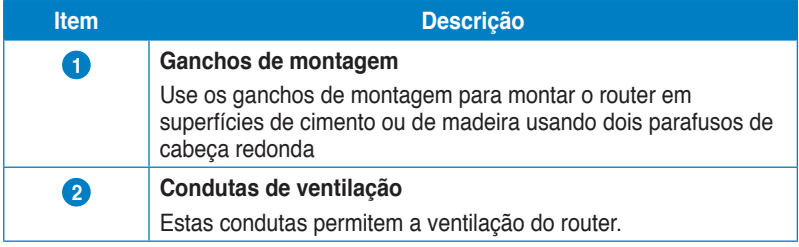

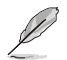

**Nota:** Para mais informações sobre a montagem do router na parede ou no tecto consulte a secção **Opções de montagem** na página seguinte deste manual do utilizador.

# <span id="page-11-0"></span>**Opções de montagem**

O Router Sem Fios DSL-N10E ASUS é concebido para estar numa superfície plana e elevada, como um arquivo de ficheiros ou uma estante de livros. A unidade também pode ser convertida para montagem numa parede ou tecto.

#### **Para montar o DSL-N10E ASUS:**

- 1. Procure dois ganchos de montagem na parte inferior.
- 2. Marque dois orifícios superiores numa parede ou numa superfície plana e elevada.
- 3. Aperte dois parafusos até que apenas esteja visível 1/4".
- 4. Prenda os ganchos do DSL-N10E ASUS aos parafusos.

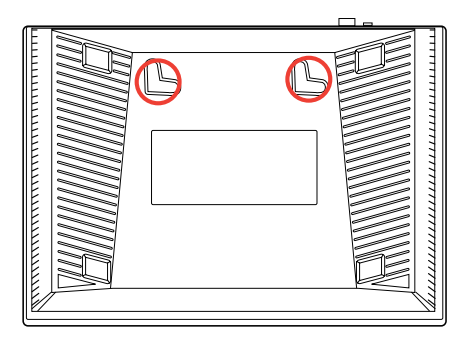

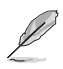

**Nota:** Reajuste os parafusos se não conseguir prender o Router Sem Fios ASUS aos parafusos ou se estiver muito solto.

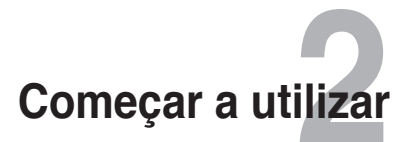

# <span id="page-12-0"></span>**Instalação do router sem fios**

O Router sem fios ASUS inclui uma interface gráfica baseada na Web (Interface Web) que lhe permite configurar o router sem fios através do navegador Web do seu computador.

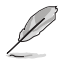

**Nota:** Para mais detalhes sobre a configuração do seu router sem fios através da Interface Web, consulte o **Capítulo 4: Configuração com a interface gráfica para a web.**

## **Aceder à interface Web do router**

Para aceder à interface Web do router:

- No seu navegador, introduza o endereço **http://192.168.1.1**. 1.
- 2. Introduza o nome de utilizador e a palavra-passe. Pode iniciar sessão como administrador (nome de utilizador/palavra-passe: admin) ou como utilizador normal (nome de utilizador/palavra-passe: user/user).

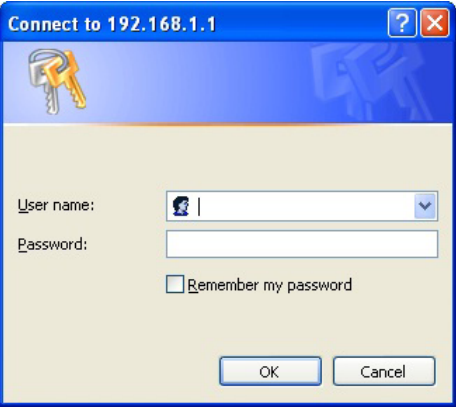

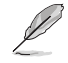

**Nota:** Quando iniciar sessão como administrador, será apresentado o Assistente de Configuração Rápida de Internet (QIS). Para obter mais detalhes acerca do Assistente QIS, consulte a secção seguinte **Utilizar a Configuração Rápida de Internet (QIS)**.

# <span id="page-13-0"></span>**Utilizar a Configuração Rápida de Internet (QIS)**

A função de Configuração Rápida de Internet (QIS) ajuda a configurar rapidamente a sua ligação à Internet.

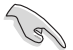

**IMPORTANTE**!: Contacte o seu ISP, para obter as informações necessárias relativas ao seu<br>tipo de ligação à Internet.

- Clique em **Quick Internet Setup (Configuração Rápida de Internet)**. 1.
- Na página **Passo 1: Configuração da conta de Internet,** introduza as informações necessárias e clique em **Next (Seguinte)**. 2.

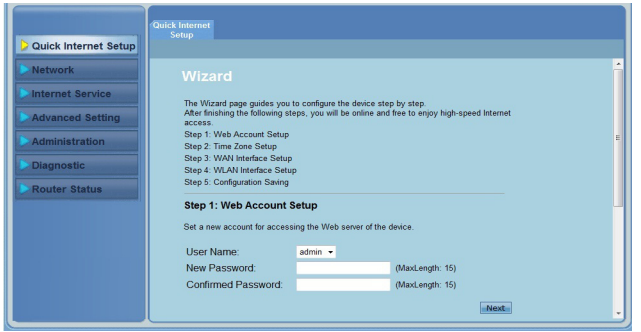

Na página **Passo 2: Configuração do fuso horário,** marque a opção Enable (Activar) para activar a função NTP e introduza as informações necessárias. Clique em **Next (Seguinte)**. 3.

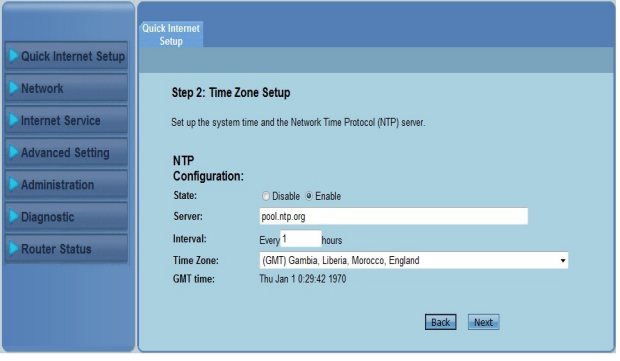

Na página **Passo 3: Configuração da interface WAN**, preencha as informações necessárias e clique em **Next (Seguinte)**. 4.

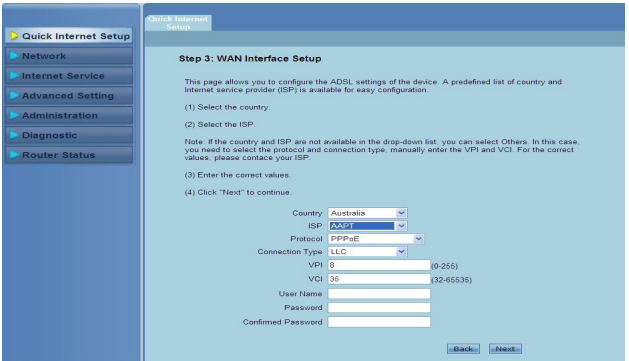

Na página **Passo 4: Configuração da interface WLAN**, configure os parâmetros para a sua rede WLAN. 5.

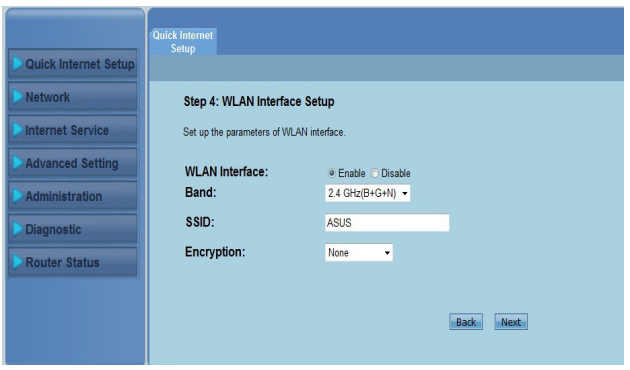

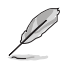

#### **Notas:**

- Não inclua aspas (" ou ') na SSID nem utilize espaços no início da sua SSID.
- Nas definições da chave pré-partilhada WPA e da chave WEP, não utilize aspas (" ou '), parênteses angulares (>), parênteses rectos (]) e espaços no início da sua chave nem utilize espaços duplos.

Na página **Passo 5: Guardar a configuração**, clique em **Finish (Concluir)** para guardar as definições de configuração. Clique em **Back (Voltar)** para modificar as definições. Clique em **Reset (Repor)** para cancelar as definições. 6.

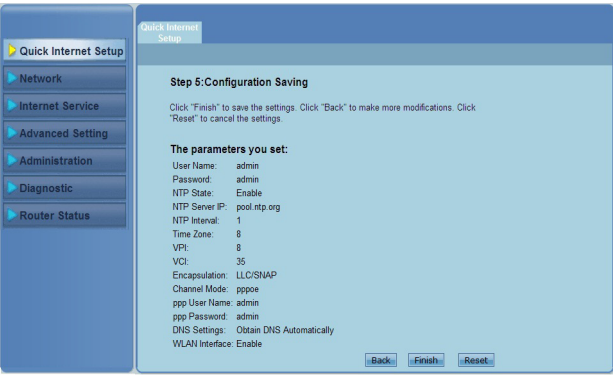

# **Configuração dos clientes de rede 3**

# <span id="page-16-0"></span>**Gerir os clientes da sua rede**

Para gerir os clientes da sua rede no Router Sem Fios ASUS, deverá definir os parâmetros correctos para os tipos de ligação sem fios, LAN e WAN. Certifique-se de que os endereços IP dos clientes se encontram na mesma sub-rede do Router Sem Fios ASUS.

Por predefinição, o router sem fios da ASUS integra funções de servidor DHCP o qual atribui automaticamente endereços IP aos clientes da rede. Poderá também atribuir manualmente os endereços IP estáticos para clientes seleccionados na sua rede.

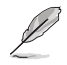

**Nota:** Se quiser atribuir manualmente um endereço IP ao cliente, recomendamos-lhe que use as seguintes definições:

- **Endereço IP:** 192.168.1.xxx (os xxx podem representar qualquer número entre 2 e 254. Certifique-se de que o endereço IP não está a ser utilizado por outro dispositivo)
- **Máscara de sub rede:** 255.255.255.0 (igual à do router sem fios da ASUS)
- **Gateway:** 192.168.1.1 (este é o endereço IP do router sem fios da ASUS)
- **DNS:** 192.168.1.1 (router sem fios da ASUS), ou atribua um servidor DNS conhecido na sua rede

## **Windows® 2000**

1. Clique em **Start (Iniciar) > Control Panel (Painel de controlo) > Network and Dial-up Connection (Ligações de acesso telefónico e de rede)**. Prima a tecla direita do rato sobre a opção **Local Area Connection (Rede local)** e depois clique em **Properties (Propriedades)**.

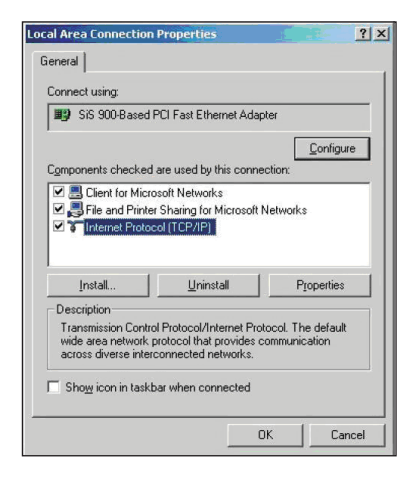

- 2. Seleccione a opção **Internet Protocol (TCP/IP) (Protocolo Internet (TCP/IP))** e clique em **Properties (Propriedades)**.
- 3. Seleccione a opção **Obtain an IP address automatically (Obter um endereço IP automaticamente)** se quiser que as definições IP sejam atribuídas automaticamente. Caso contrário, seleccione **Use the following IP address: (Usar o seguinte endereço IP:)** e introduza a informação relevante nos campos I**P address (Endereço IP)**, **Subnet mask (Máscara de sub rede)** e **Default gateway (Gateway predefinido)**.

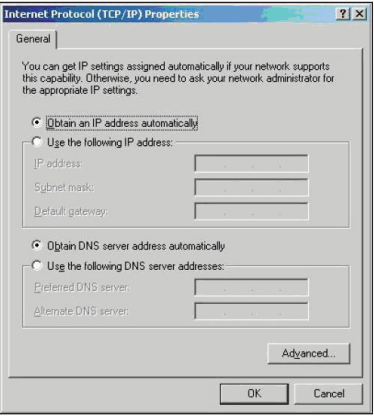

- 4. Seleccione a opção **Obtain DNS server address automatically (Obter endereço do servidor DNS automaticamente)** se quiser que as definições do servidor DNS sejam atribuídas automaticamente. Caso contrário, seleccione **Use the following DNS server address: (Usar o seguinte endereço de servidor DNS:)** e introduza a informação relevante no campo **Preferred and Alternate DNS server (Servidor DNS preferencial e alternativo)**.
- 5. Clique **OK** quando terminar.

## **Windows® XP**

1. Clique em **Start (Iniciar) > Control Panel (Painel de controlo) > Network Connection (Ligações de rede)**. Prima a tecla direita do rato sobre a opção **Local Area Connection (Rede local)** e depois seleccione **Properties (Propriedades)**.

- 2. Seleccione a opção **Internet Protocol (TCP/IP) (Protocolo Internet (TCP/IP))** e clique em **Properties (Propriedades)**.
- 3. Seleccione a opção O**btain an IP address automatically (Obter um endereço IP automaticamente)** se quiser que as definições IP sejam atribuídas automaticamente. Caso contrário, seleccione **Use the following IP address: (Usar o seguinte endereço IP:)** e introduza a informação relevante nos campos **IP address (Endereço IP)**, **Subnet mask (Máscara de sub rede)** e **Default gateway (Gateway predefinido)**.

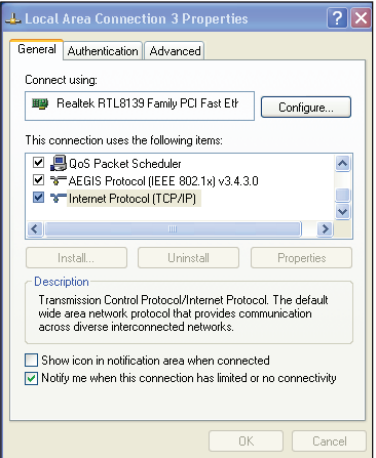

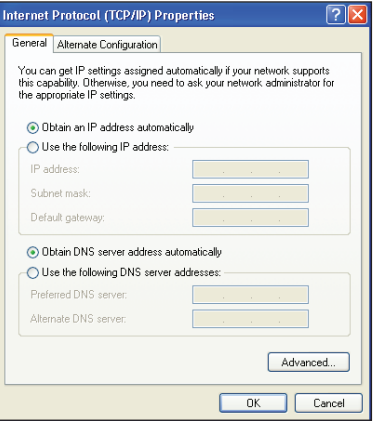

- 4. Seleccione a opção **Obtain DNS server address automatically (Obter endereço do servidor DNS automaticamente)** se quiser que as definições do servidor DNS sejam atribuídas automaticamente. Caso contrário, seleccione **Use the following DNS server address: (Usar o seguinte endereço de servidor DNS:)** e introduza a informação relevante no campo **Preferred and Alternate DNS server (Servidor DNS preferencial e alternativo)**.
- 5. Clique **OK** quando terminar.

#### **Windows® Vista/7**

1. Vá a **Start (Iniciar)** > **Control Panel (Painel de controlo) > Network and Internet (Rede e Internet) > Network and Sharing Center (Centro de Rede e Partilha)**. Clique em **View status (Ver estado) > Properties (Propriedades) > Continue (Continuar)**.

- 2. Seleccione **Internet Protocol Version 4 (Internet Protocol Versão 4) (TCP/IPv4),**  depois clique em **Properties (Propriedades).**
- 3. Seleccione a opção O**btain an IP address automatically (Obter um endereço IP automaticamente)** se quiser que as definições IP sejam atribuídas automaticamente. Caso contrário, seleccione **Use the following IP address: (Usar o seguinte endereço IP:)** e introduza o IP address (Endereço IP) e Subnet mask (Máscara de sub-rede).

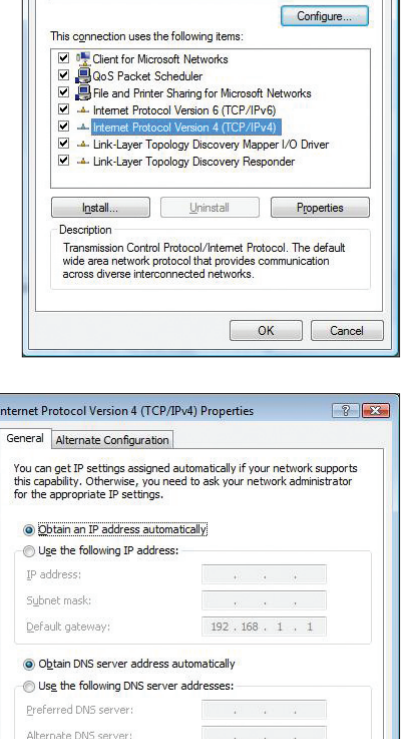

Advanced.

 $C$ ance

 $\alpha$ 

Realtek RTL8168B/8111B Family PCI-E Gigabit Ethernet

Local Area Connection Properties

Networking Connect using

- 4. Seleccione a opção **Obtain DNS server address automatically (Obter endereço do servidor DNS automaticamente)** se quiser que as definições do servidor DNS sejam atribuídas automaticamente. Caso contrário, seleccione **Use the following DNS server address: (Usar o seguinte endereço de servidor DNS:)** e introduza a informação relevante no campo **Preferred and Alternate DNS server (Servidor DNS preferencial e alternativo)**.
- 5. Clique **OK** quando terminar.

# <span id="page-20-0"></span>**Configuração com a interface gráfica para a web 4**

# **Configurar as definições de rede**

 A página Network (Rede) permite-lhe configurar as definições destes três tipos de rede: **Wireless (Sem fios), LAN** e **WAN.**

## **Configurar as definições de rede sem fios**

A página Wireless (Sem fios) permite-lhe configurar as definições da rede sem fios.

## **Configurar as definições básicas da rede sem fios**

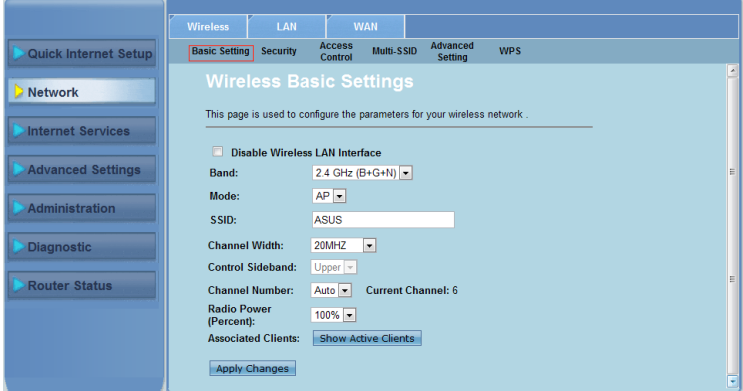

**Para configurar as definições de rede sem fios:**

- Clique no separador **Network > Wireless (Rede > Sem fios)**. 1.
- Na página **Basic Setting (Configuração básica)**, introduza as informações necessárias para configurar os parâmetros da sua rede sem fios. Marque a caixa **Disable Wireless LAN Interface (Desactivar interface de LAN sem fios)** para desactivar a interface WLAN. 2.
- Clique em **Apply Changes (Aplicar alterações)** para aplicar as alterações efectuadas. 3.

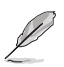

#### **Notas**:

- Para exibir os clientes activos ligados à sua rede sem fios, clique em **Show Active Clients (Mostrar clientes activos)**.
- Não inclua aspas (" ou ') na SSID nem utilize espaços no início da sua SSID.
- Ao clicar no botão Actualizar do seu navegador será redireccionado para a página QIS.

## **Configurar as definições de segurança**

A página Security (Segurança) permite-lhe configurar as definições de segurança para proteger a sua rede sem fios contra acessos não autorizados.

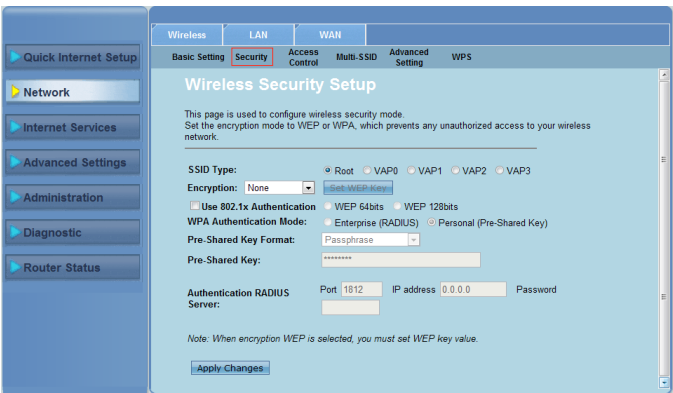

**Para configurar as definições de segurança:**

- Clique no separador **Network > Wireless (Rede > Sem fios) > Security (Segurança)**. 1.
- No ecrã **Wireless Security Setup (Configuração de segurança sem fios)**, seleccione uma SSID, o seu método de encriptação e preencha as definições de autenticação. 2.
- Clique em **Apply Changes (Aplicar alterações)** para aplicar as alterações efectuadas. 3.

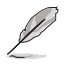

**Nota**: Nas definições da chave pré-partilhada WPA e da chave WEP, não utilize aspas (" ou '), parênteses angulares (>), parênteses rectos (]) e espaços no início da sua chave nem utilize espaços duplos.

## **Controlar o acesso à sua rede sem fios**

Na página Access Control (Controlo de acesso) poderá permitir ou impedir que clientes específicos acedam à sua rede sem fios.

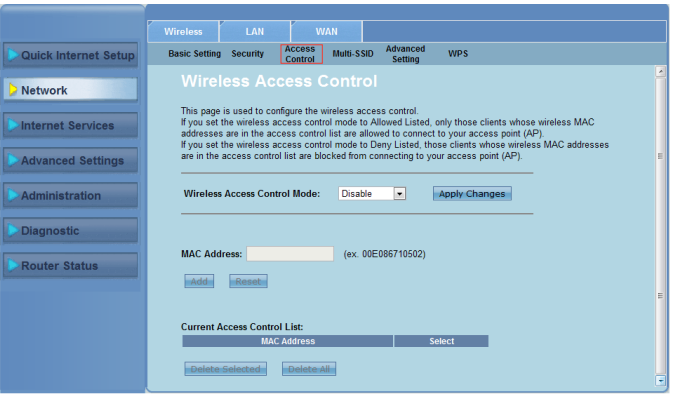

**Para controlar o acesso à sua rede sem fios:**

- Clique no separador **Network > Wireless (Rede > Sem fios) > Access Control (Controlo do Acesso)**. 1.
- No campo **Wireless Access Control Mode (Modo de controlo de acesso sem fios)**, seleccione o tipo de controlo de acesso. 2.
- No campo **MAC Address (Endereço MAC)**, introduza o endereço MAC do cliente e clique em **Add (Adicionar)** para adicioná-lo à lista de controlo. 3.
- Clique em **Apply Changes (Aplicar alterações)** para aplicar as alterações efectuadas. 4.

## **Configurar as definições de multi-SSID**

A página Multi-SSID permite-lhe activar ou desactivar um ponto de acesso virtual (VAP) e configurar a sua SSID e o tipo de autenticação.

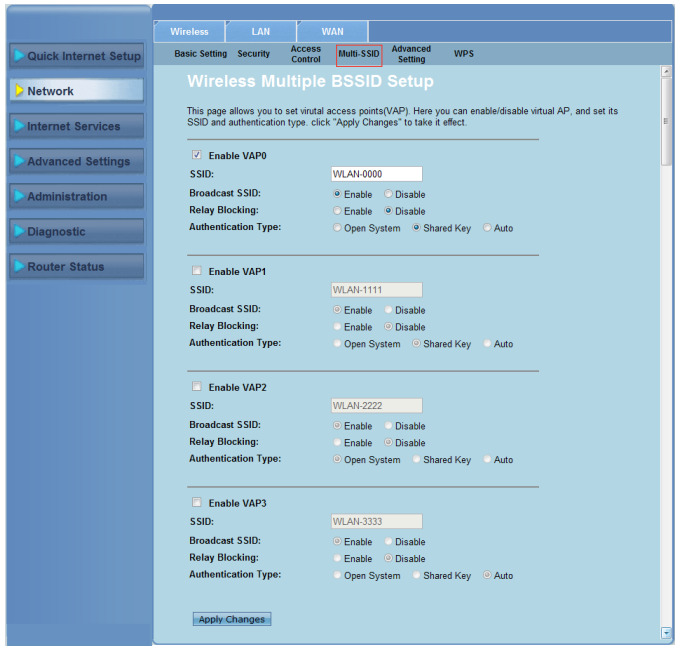

**Para configurar as definições de multi-SSID:**

- Clique no separador **Network > Wireless (Rede > Sem fios) > Multi-SSID**. 1.
- Marque a caixa **Enable VAPX (Activar VAPX)** para activar um VAP. 2.
- No campo **SSID**, introduza a SSID que deseja utilizar. 3.
- Seleccione um tipo de Autenticação e seleccione **Enable (Activar)** ou **Disable (Desactivar)** para activar ou desactivar a transmissão de SSID e o bloqueio de reencaminhamento. 4.
- Clique em **Apply Changes (Aplicar alterações)** para aplicar as alterações efectuadas. 5.

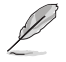

**Nota**: Para alterar a configuração de autenticação para cada SSID, aceda ao separador Security (Segurança) para obter mais detalhes.

## **Configurar as definições avançadas da rede sem fios**

A página Advanced Setting (Configuração avançada) permite-lhe configurar as definições avançadas da sua rede sem fios.

**Importante:** Configure as definições avançadas apenas se tiver conhecimento suficiente acerca de redes sem fios. Caso não tenha experiência ou conhecimento, recomendamos que mantenha os valores predefinidos.

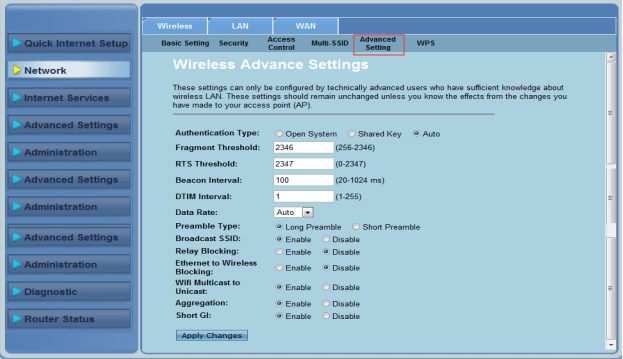

**Para configurar as definições avançadas da rede sem fios:**

- Clique no separador **Network > Wireless (Rede > Sem fios) > Advanced Setting (Configuração avançada)**. 1.
- No ecrã **Wireless Advanced Settings (Definições avançadas da rede sem fios)**, seleccione o tipo de autenticação, preencha as definições de limite e intervalo, seleccione a velocidade de dados e o tipo de preâmbulo e seleccione **Enable (Activar)** ou **Disable (Desactivar)** para activar ou desactivar determinadas funções da rede sem fios. 2.
- Clique em **Apply Changes (Aplicar alterações)** para aplicar as alterações efectuadas. 3.

# **Configurar a Configuração Wi-Fi Protegida (WPS)**

A função WPS (Configuração Wi-Fi Protegida) permite-lhe configurar facilmente uma rede sem fios segura e protegida.

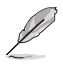

**Nota**:

Certifique-se de está a usar uma placa LAN sem fios com a função WPS (Wireless Protected Setup).

#### **Para configurar a função WPS:**

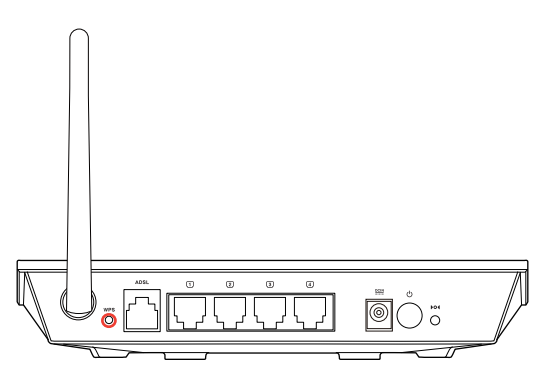

1. Prima o botão WPS no router.

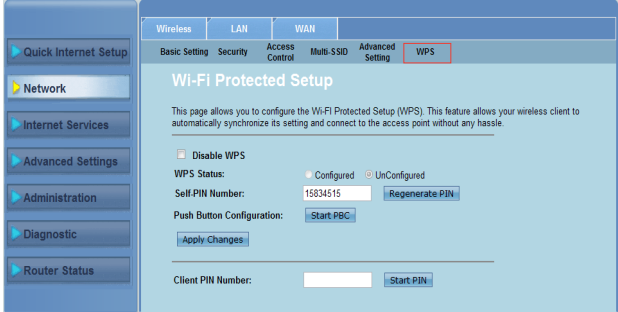

- Clique no separador **Network > Wireless (Rede > Sem fios) >WPS**. 2.
- Prima o botão WPS na placa LAN sem fios e clique em **Start PBC (Iniciar PBC)**. 3.

Poderá também introduzir o código PIN da placa LAN sem fios e depois clicar em **Start PIN (Iniciar PIN)**.

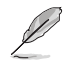

**Nota:** Consulte a documentação fornecida com a placa LAN sem fios para saber o código PIN da placa LAN sem fios.

## <span id="page-26-0"></span>**Configurar as definições de rede de área local (LAN)**

A página LAN permite-lhe configurar as definições da sua rede de área local (LAN).

## **Configurar as definições de IP da LAN**

A página LAN IP Interface Setup (Configuração da interface de IP da LAN) permite-lhe configurar a interface da sua rede de área local.

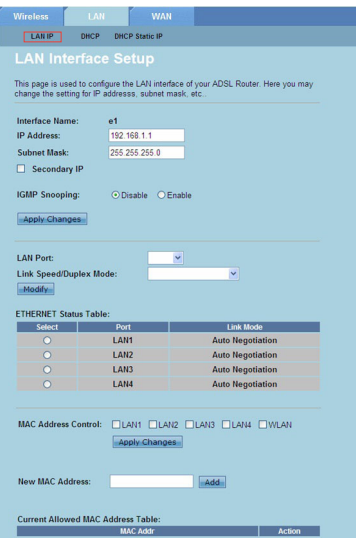

#### **Para configurar as definições da LAN:**

- Clique no separador **Network (Rede) >** separador **LAN > LAN IP (IP da LAN)**. No ecrã LAN Interface Setup (Configuração da interface de IP da LAN), introduza o Nome da interface, Endereço IP e Máscara de sub-rede. 1.
- Clique em **Apply Changes (Aplicar alterações)** para aplicar as alterações efectuadas. .

## **Configurar as definições de DHCP**

A página DHCP Mode (Modo DHCP) permite-lhe configurar as definições de DHCP.

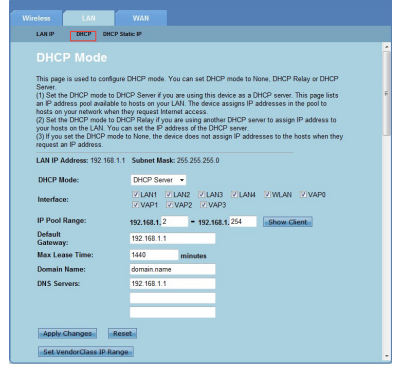

**Para configurar as definições de DHCP:**

- Clique no separador **Network (Rede) >** separador **LAN > DHCP**. 1.
- Na lista pendente **DHCP Mode (Modo DHCP)**, seleccione None (Nenhum), DHCP Relay (Reencaminhamento DHCP) ou DHCP Server (Servidor DHCP). 2.
- No campo **Interface**, seleccione a porta que deseja utilizar. 3
- No campo **IP Pool Range (Intervalo de conjunto de IP)**, introduza o intervalo de endereços IP que deseja utilizar. 4.
- Introduza as definições de **Default Gateway (Gateway predefinido), Max Lease Time (Tempo máximo de concessão), Domain Name (Nome de domínio)** e endereço do **DNS Server (Servidor de DNS)**. 5.
- Clique em **Apply Changes (Aplicar alterações)** para aplicar as alterações efectuadas. 6.

#### **Configurar as definições de IP estático de DHCP**

A página DHCP Static IP Configuration (Configuração de IP estático de DHCP) permite-lhe atribuir os endereços IP da LAN para PC específicos baseando-se nos endereços MAC.

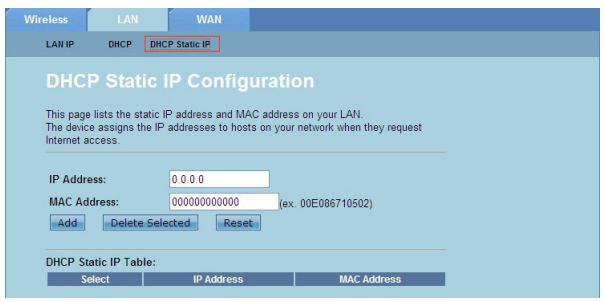

#### **Para configurar as definições de IP estático de DHCP:**

- Clique no separador **Network (Rede) >** separador **LAN > DHCP Static IP (IP estático de DHCP)**. 1.
- No campo **IP Address (Endereço IP)**, introduza o endereço IP especificado dentro do intervalo de conjunto de IP atribuído ao anfitrião. 2.
- No campo **MAC Address (Endereço MAC)**, introduza o endereço MAC do anfitrião da LAN. 3
- Clique em **Add (Adicionar)** para adicionar o endereço IP e o endereço MAC à **DHCP Static IP Table (Tabela de IP estáticos de DHCP)**. 4.
- Para eliminar uma entrada de endereço MAC e endereço IP, marque a entrada seleccionada na **DHCP Static IP Table (Tabela de IP estáticos de DHCP)**, e clique em **Delete Selected (Eliminar selecção)**. 5.

## <span id="page-29-0"></span>**Configurar as definições de rede de área alargada (WAN)**

A página WAN permite-lhe configurar as definições da sua rede de área alargada (WAN).

#### **Configurar o canal WAN**

A página Channel Configuration (Configuração de canal) permite configurar as definições de Internet no canal WAN.

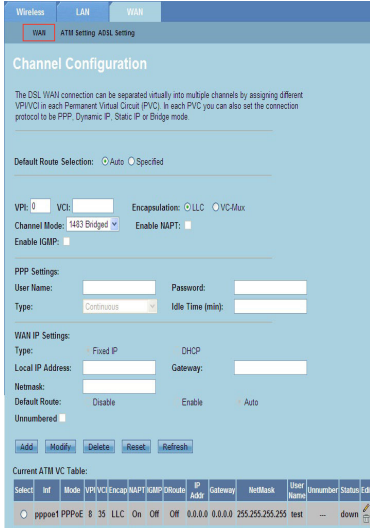

#### **Para configurar as definições da WAN:**

- Clique no separador **Network (Rede) >** separador **WAN > WAN.** 1.
- No campo **Default Route Selection (Selecção de rota predefinida)**, seleccione **Auto** ou **Specified (Especificada)**. 2.
- No campo **VPI,** introduza os valores do caminho virtual para o modo de transferência assincrónica, de 0 a 255. 3
- No campo **VCI**, introduza os valores do canal virtual para o modo de transferência assincrónica, de 32 a 65535. 4.
- Na lista pendente **Encapsulation (Encapsulamento)**, seleccione **LLC** ou **VC-Mux**. 5.
- Na lista pendente **Channel Mode (Modo de canal)**, seleccione 1483 em bridge, 1483 MER, PPPoE, PPPoA, 1483 encaminhado ou IPoA. 6.
- Marque a caixa **Enable NAPT (Activar NAPT)** para activar a função Tradução de Endereços de Rede. Marque a caixa **Enable IGMP (Activar IGMP)** para activar a função de Protocolo de Gestão de Grupo de Internet. 7.

#### **Para configurar as definições de PPP:**

- Nos campos **User Name (Nome de utilizador)** e **Password (Palavra-passe)**, introduza o nome de utilizador e a palavra-passe fornecidos pelo seu ISP. 1.
- Na lista pendente **Type (Tipo)**, pode seleccionar **Continuous (Contínuo)**, **Connect on Demand (Ligação a pedido)** ou **Manual**. 2.
- No tipo de **Connect on Demand (Ligação a pedido)**, introduza o tempo de inactividade no campo Idle **Time (min) (Tempo de inactividade (min))** para desligar automaticamente a ligação PPPoE. 3

#### **Para configurar as definições de IP da WAN:**

- Na lista pendente **Type (Tipo)**, pode seleccionar **Fixed IP (IP Fixo)** ou DHCP. 1.
- No campo **Local IP Address (Endereço IP local)**, introduza o endereço IP da interface WAN fornecido pelo seu ISP. 2.
- No campo **Netmask (Máscara de rede)**, introduza a máscara de sub-rede do endereço IP local. Marque a caixa **Unnumbered (Sem número)** para activar a função de IP sem número. 3
- Clique em **Add (Adicionar)** para adicionar os parâmetros configurados na **Current ATM VC Table (Tabela ATM VC actual)**. 4.
- Para modificar os parâmetros nesta página, seleccione na **Current ATM VC Table (Tabela ATM VC actual)** e modifique os parâmetros. Após a modificação, clique em **Modify (Modificar)** para aplicar as definições à ligação PVC. 5.

#### **Configurar as definições de ADSL**

A página ADSL Settings (Definições de ADSL) permite-lhe configurar as definições de ADSL.

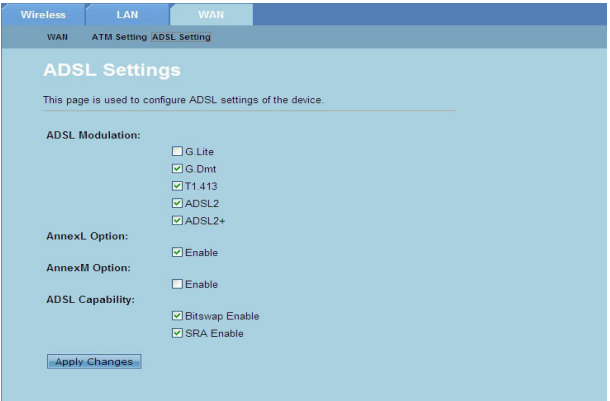

#### **Para configurar as definições de ADSL:**

- Clique no separador **Network (Rede) >** separador **WAN > ADSL Setting (Configuração de ADSL)**. 1.
- Seleccione as opções que deseja aplicar. 2.
- Clique em **Apply Changes (Aplicar alterações)** para aplicar as alterações efectuadas. 3.

# <span id="page-31-0"></span>**Configurar as definições de serviço de Internet**

A função Internet Service (Serviço de Internet) permite-lhe configurar as seguintes definições de serviço de Internet: DNS, Firewall, UPnP, IGMP, Proxy, TR-069 e ACL.

- Clique em **Internet Service (Serviço de Internet)**. 1.
- Clique nos separadores das seguintes configurações de serviço de **Internet: DNS, Firewall, UPnP, IGMP Proxy (Proxy IGMP), TR-069** e **ACL**.  $\mathcal{P}$

# **Configurar as definições de DNS**

A página DNS (Sistema de Nomes de Domínio) permite-lhe obter automaticamente o endereço do servidor de DNS a partir do servidor de DNS ou atribuir manualmente um endereço IP para o servidor de DNS.

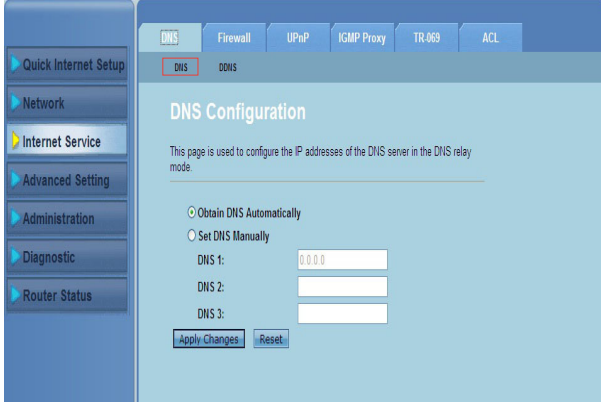

**Para configurar as definições de DNS:**

- Clique no separador **Internet Service (Serviço de Internet) > DNS > DNS**. 1.
- Seleccione **Obtain DNS Automatically (Obter DNS automaticamente)** ou **Set DNS Manually (Definir DNS manualmente)**, introduza o endereço IP que deseja atribuir ao servidor de DNS.  $\mathcal{P}$
- Clique em **Apply Changes (Aplicar alterações)** para guardar as alterações efectuadas. .

## **Configurar as definições de DDNS**

A página DDNS (DNS Dinâmico) permite-lhe configurar as definições de DDNS de fornecedores de DDNS DynDNS ou TZO.

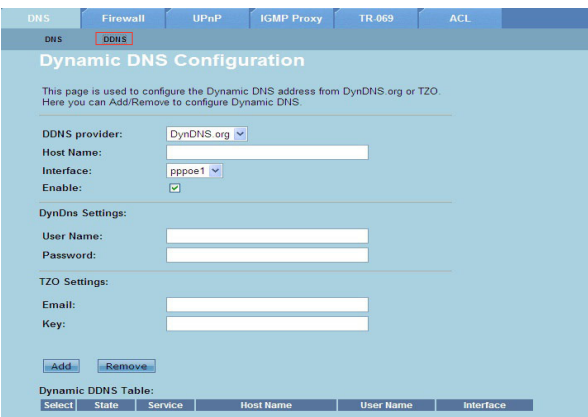

**Para configurar as definições de DDNS:**

- Clique no separador **Internet Service (Serviço de Internet) > DNS > DDNS**. 1.
- Na lista pendente **DDNS provider (Fornecedor de DDNS)**, seleccione o fornecedor de DDNS. 2.
- No campo **Host Name (Nome do anfitrião)**, indique o nome do anfitrião de DDNS.  $\mathbf{3}$
- Na lista pendente **Interface**, seleccione o tipo de ligação à Internet. 4.
- Introduza o nome de utilizador e a palavra-passe para o fornecedor de DDNS. 5.
- Clique em **Add (Adicionar)** para adicionar as definições de DDNS à tabela de DNS. 6.

## <span id="page-33-0"></span>**Configurar as definições de firewall**

A página Firewall permite-lhe configurar as definições de segurança da sua rede sem fios.

### **Configurar as definições de filtro de IP/porta**

A página IP/Port Filter (Filtro de IP/porta) permite-lhe impedir que determinados tipos de pacotes de dados da Internet sejam recebidos ou enviados na sua rede.

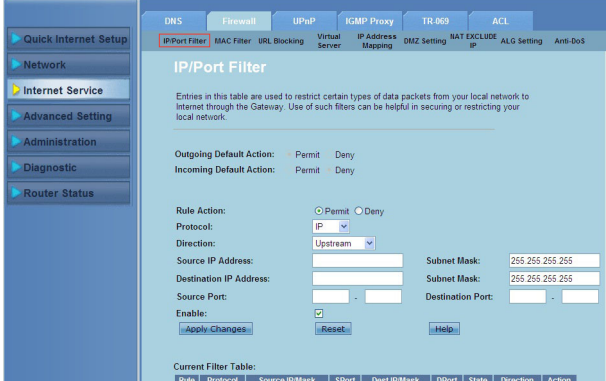

**Para configurar as definições de filtro de IP/porta:**

- Clique no separador **Internet Service (Serviço de Internet) >** separador **Firewall > IP/Port Filter (Filtro de IP/porta)**. 1.
- Seleccione a **Rule Action (Acção da regra)** como **Permit (Permitir)** ou **Deny (Negar)**.  $\mathcal{P}$
- Na lista pendente **Protocol (Protocolo)**, seleccione o tipo de protocolo. 3.
- No campo **Direction (Direcção)**, seleccione **Upstream (Envio)** (pacotes de dados enviados) ou **Downstream (Recepção)** (pacotes de dados recebidos). 4.
- No campo **Source IP Address (Endereço IP de origem),** introduza o endereço IP da origem dos dados. 5.
- No campo **Destination IP Address (Endereço IP de destino)**, introduza o endereço IP do destino dos dados. 6.
- Nos campos **Subnet Mask (Máscara de sub-rede)**, introduza os endereços de máscara de sub-rede para os endereços IP de origem e de destino. 7.
- Introduza as portas de origem e de destino. 8.
- Marque a caixa **Enable (Activar)**. 9.
- Clique em **Apply Changes (Aplicar alterações)** para aplicar as alterações 10. efectuadas. **Clique em Reset (Repor)** para cancelar as definições de filtro. Clique em **Help (Ajuda)** para obter mais informações acerca da configuração das definições de filtro.

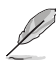

**Nota:** Se deseja impedir o acesso a todos os pacotes de dados de Internet, seleccione **Permit (Permitir)** ou **Deny (Negar)** nos campos **Outgoing Action (Acção de envio)** ou **Incoming Default Action (Acção de recepção predefinida)**.

## **Configurar as definições de filtro de MAC**

A página MAC Filter (Filtro de MAC) permite-lhe impedir que determinados tipos de pacotes de dados sejam recebidos ou enviados de ou para clientes de rede de acordo com o seu endereço MAC.

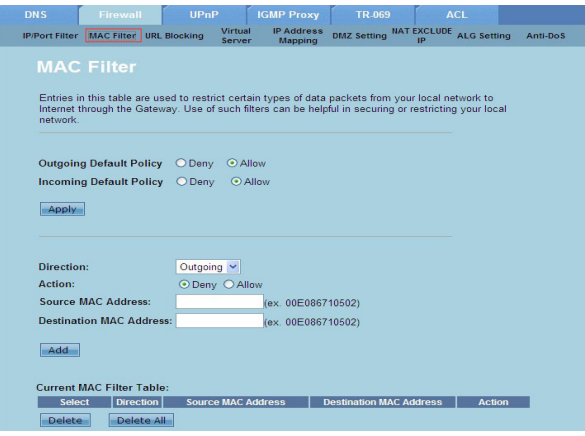

**Para configurar as definições de filtro de MAC:**

- Clique no separador **Internet Service (Serviço de Internet) >** separador **Firewall > MAC Filter (Filtro de MAC)**. 1.
- No campo **Direction (Direcção)**, seleccione **Outgoing (Envio)** ou **Incoming (Recepção)**. 2.
- No campo Source **MAC Address (Endereço MAC de origem**), introduza o endereço MAC do cliente de rede de origem dos dados. 3.
- No campo Destination **MAC Address (Endereço MAC de destino)**, introduza o endereço MAC do cliente de rede de destino dos dados. 4.
- Clique em **Add (Adicionar)** para adicionar os parâmetros configurados na **Current MAC Filter table (Tabela de filtro MAC actual)**. 5.

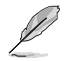

**Nota:** Se deseja impedir o acesso a todos os pacotes de dados de Internet, seleccione **Allow (Permitir)** ou **Deny (Negar)** nos campos **Outgoing Action (Acção de envio)** ou **Incoming Default Action (Acção de recepção predefinida)**.

## **Configurar as definições de Bloqueio de URL**

A página URL Blocking (Bloqueio de URL) permite-lhe bloquear determinados Web sites ou conteúdos online de acordo com palavras-chave específicas.<br>
Sur le present de la comparactive de la cultura de la cultura de la cultura de la cultura de la cultura de la

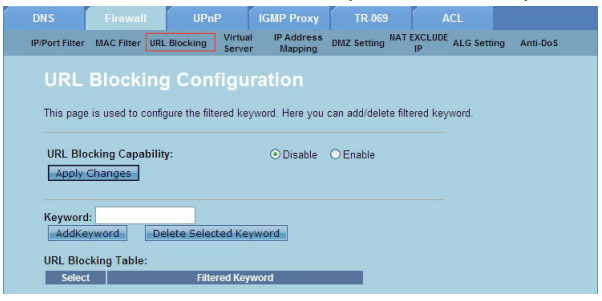

**Para configurar as definições de filtro de palavra-chave:**

- Clique no separador **Internet Service (Serviço de Internet) >** separador **Firewall > URL Blocking (Bloqueio de URL)**. 1.
- No campo **URL Blocking Capacity (Capacidade de bloqueio de URL)**, clique **Disable (Desactivar)** ou **Enable (Activar).** .
- No campo **Keyword (Palavra-chave)**, introduza a palavra-chave que deseja bloquear. 3.
- Clique em **Add Keyword (Adicionar palavra-chave)** para adicionar a palavra-chave à **URL Blocking Table (Tabela de bloqueio de URL)**. 4.

## **Configurar as definições de Exclusão de IP da NAT**

A página NAT Exclude IP (Exclusão de IP da NAT) permite-lhe configurar o intervalo de IP a excluir do conjunto NAT do router.

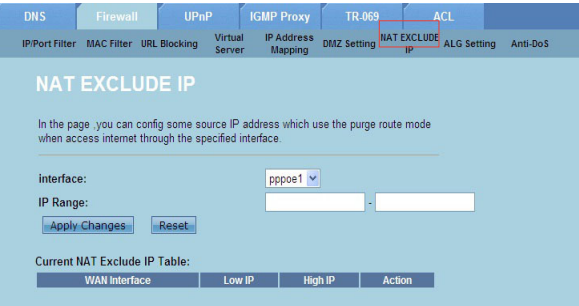

**Para configurar as definições de Exclusão de IP da NAT:**

- Clique no separador **Internet Service (Serviço de Internet) >** separador **Firewall > NAT EXCLUDE IP (EXCLUSÃO DE IP DA NAT)**. 1.
- No campo **IP Range (Intervalo de IP)**, introduza o intervalo de IP que deseja excluir do conjunto NAT do router.  $2^{1}$
- Clique em **Apply Changes (Aplicar alterações)** para guardar as alterações efectuadas.  $\mathbf{3}$

## **Configurar as definições de ALG**

Na página NAT ALG e Passthrough (Passagem) poderá permitir que determinados protocolos e aplicações passem pela firewall da sua rede.

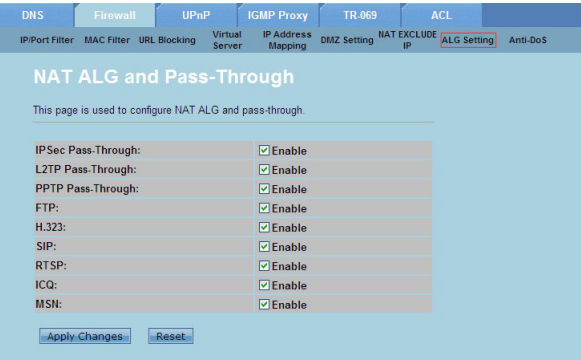

**Para configurar as definições de ALG:**

- Clique no separador **Internet Service (Serviço de Internet) >** separador **Firewall > ALG Setting (Configuração de ALG)**. 1.
- Seleccione os protocolos e as aplicações que deseja activar. 2.
- Clique em **Apply Changes (Aplicar alterações)** para guardar as alterações efectuadas. .

## <span id="page-37-0"></span>**Configurar as definições de UPnP**

A página UPnP (Plug and Play Universal) Configuration (Configuração de UPnP) permite-lhe aceder a conteúdos de dispositivos UPnP encontrados na sua rede.

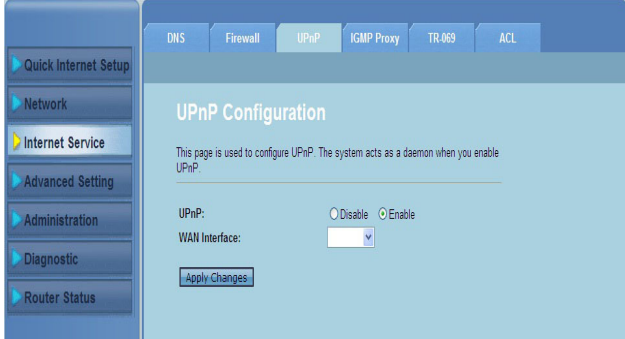

#### **Para configurar as definições de UPnP:**

- Clique no separador **Internet Service (Serviço de Internet)** > separador **UPnP**. 1.
- No campo **UPnP**, marque a caixa **Enable (Activar)** para activar a ligação UPnP. 2.
- Na lista pendente **WAN Interface (Interface WAN)**, escolha um grupo de protocolo de rede para activar a ligação UPnP. .
- Clique em **Apply Changes (Aplicar alterações)** para guardar as alterações efectuadas. 4.

## <span id="page-38-0"></span>**Configurar as definições de configuração de IGMP**

A página IGMP (Protocolo de Gestão de Grupo de Internet) Proxy Configuration (Configuração de proxy IGMP) permite-lhe configurar a quantidade de pacotes IPTV que podem ser recebidos através de um proxy.

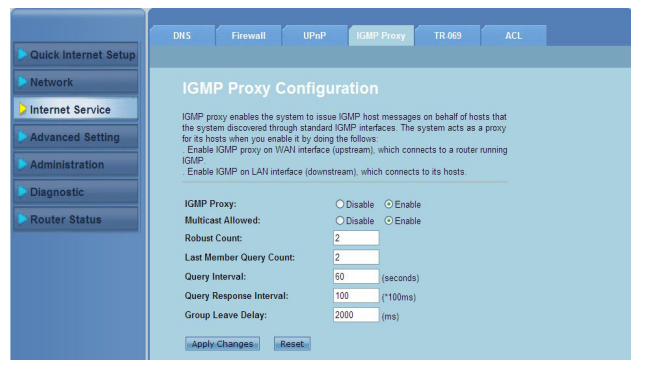

**Para configurar as definições de IGMP:**

- Clique no separador **Internet Service (Serviço de Internet)** >separador **IGMP Proxy (Proxy IGMP)**. 1.
- Marque a caixa **Enable (Activar)** nas opções **IGMP Proxy (Proxy IGMP)** e **Multicast Allowed (Multicast permitido)**. 2.
- Nos campos **Robust Count (Contagem robusta)** e **Last Member Query Count (Última contagem de consulta de membro)**, introduza as respectivas variáveis. Os valores predefinidos são, respectivamente, 2 e 1. 3.
- No campo **Query Interval (Intervalo de consulta)**, introduza o tempo em segundos entre mensagens de consulta gerais de IGMP enviadas pelo router. O valor predefinido é de 125 segundos. 4.
- No campo **Query Response Interval (Intervalo de resposta de consulta)**, introduza o o tempo máximo que o IGMP aguarda para receber uma resposta para uma mensagem de consulta geral. O valor predefinido é de 10 segundos. 5.
- No campo **Group Leave Delay (Atraso de abandono de grupo)**, introduza o tempo em milésimos de segundo. 6.
- Clique em **Apply Changes (Aplicar alterações)** para guardar as alterações efectuadas. 7.

# <span id="page-39-0"></span>**Configurar as definições avançadas**

A página Advanced Setting (Configuração avançada) permite-lhe configurar as definições avançadas do Router Sem Fios ASUS, como a Configuração de Bridge, Encaminhamento, Mapeamento de portas, QoS, SNMP e outras definições.

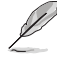

**NOTA:** Configure as definições avançadas apenas se for um utilizador experiente com vastos conhecimentos de redes.

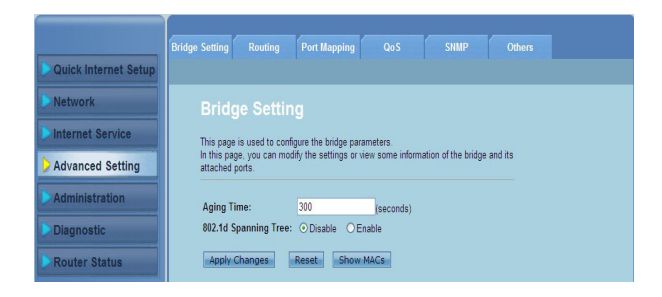

# <span id="page-40-0"></span>**Configurar as definições de administração**

A página Administration (Administração) permite-lhe restaurar as predefinições ou a configuração guardada do router sem fios, actualizar o firmware, ver os registos do sistema, criar, editar ou eliminar contas de utilizador e configurar as definições do sistema.

## **Restaurar as definições do router sem fios**

A página Commit/Reboot (Confirmar/Reiniciar) permite-lhe restaurar as predefinições ou a configuração guardada do router sem fios.

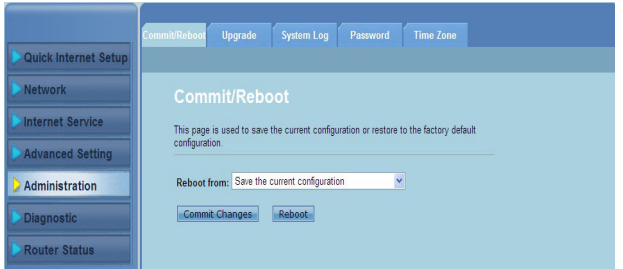

**Para configurar as definições de Confirmar/Reiniciar:**

- Clique no separador **Administration > Commit/Reboot (Administração > Confirmar/Reiniciar)**. 1.
- Na lista pendente **Reboot from (Reiniciar a partir de)**, poderá guardar a configuração actual ou restaurar as predefinições seleccionado uma das opções **Save the current configuration (Guardar a configuração actual)** ou Restore to the factory default configuration (Restaurar a configuração predefinida).  $\mathcal{P}$
- Clique em **Reboot (Reiniciar)** para carregar a configuração seleccionada e reiniciar o sistema do router.  $\mathbf{3}$

# <span id="page-41-0"></span>**Actualização do firmware**

A página Upgrade Firmware (Actualizar firmware) permite-lhe actualizar a versão de firmware do router.

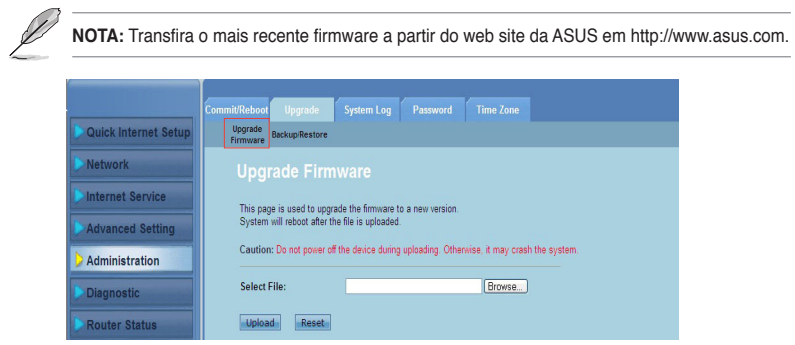

#### **Actualização do o firmware:**

- Clique no separador **Administration (Administração) >** separador **Upgrade > Upgrade Firmware.** 1.
- No campo **Select File (Seleccionar ficheiro)**, clique em **Browse (Procurar)** para localizar o novo ficheiro de firmware no seu computador. .
- Clique em **Upload (Enviar)**. Aguarde alguns minutos até que o processo de envio esteja concluído. 3.

## <span id="page-42-0"></span>**Cópia de segurança/restauro das definições**

A página Backup/Restore Settings (Cópia de segurança/Restauro das definições) permite-lhe efectuar a cópia de segurança ou guardar as definições de configuração para um ficheiro numa localização preferida e restaurar as definições do router sem fios utilizando o ficheiro de configuração guardado.

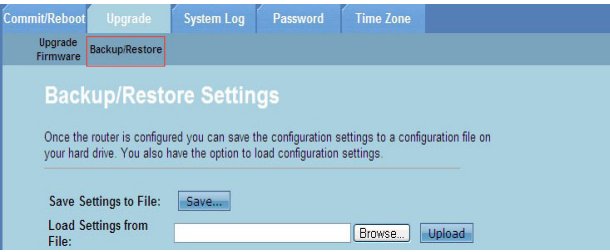

**Para efectuar a cópia de segurança das definições:**

- Clique no separador **Administration (Administração) >** separador **Upgrade > Backup/Restore (Cópia de segurança/Restaurar)**. 1.
- No campo **Save Settings to File (Guardar definições para ficheiro)**, clique em **Save (Guardar)** para guardar as definições de configuração na localização preferida.  $2^{\circ}$

#### **Para restaurar as definições:**

- Clique no separador **Administration (Administração) >** separador **Upgrade**  1. **> Backup/Restore (Cópia de segurança/Restaurar)**.
- No campo **Load Settings from File (Carregar definições a partir de ficheiro)**, clique em **Browse (Procurar)** para localizar o ficheiro de configuração guardado. .

# <span id="page-43-0"></span>**Configurar os registos do sistema**

A página Log Setting (Configuração do registo) permite-lhe activar ou desactivar a função de registo do sistema e ver os registos do sistema.

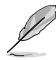

**Nota:** Pode marcar ambas as caixas para ver os registos do sistema na Tabela de Registo de Eventos.

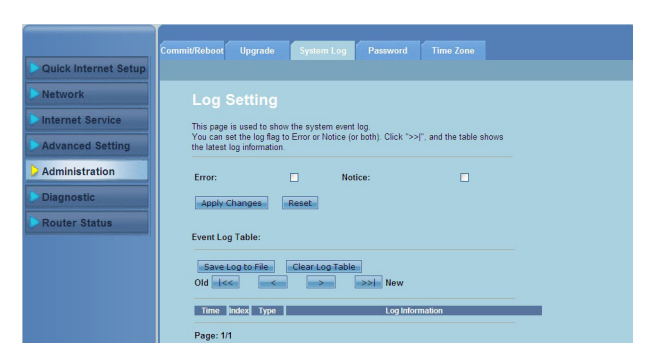

**Para configurar as definições de registo do sistema:**

- Clique no separador **Administration (Administração) >** separador **System Log**. 1.
- Marque as caixas **Error (Erro)** e **Notice (Aviso)** para ver os registos de eventos do sistema. .
- Clique em **Apply Changes (Aplicar alterações)**. As informações de registo (Registos de Erro e Aviso) serão exibidas na **Events Log Table (Tabela de registos de eventos).** 3.
- Clique em **Save Log to File (Guardar registo num ficheiro)** para guardar uma cópia das informações dos registos na sua unidade local. 4.
- Clique em **Clear Log Table (Limpar tabela de registos)** para limpar os registos do sistema da tabela. 5.

## <span id="page-44-0"></span>**Configurar as definições de conta de utilizador**

A página User Account Configuration (Configuração da conta de utilizador) permite-lhe criar, modificar ou eliminar contas de utilizador.

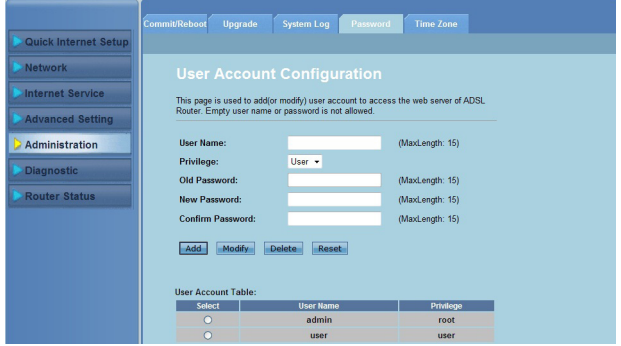

#### **Para adicionar uma conta de utilizador:**

- Clique no separador **Administration (Administração) >** separador **Password (Palavra-passe)**. 1.
- No campo **User Name (Nome de utilizador)**, introduza o nome de utilizador desejado. 2.
- Na lista pendente **Privilege (Privilégio)**, seleccione o tipo de privilégio: **Root (Raiz)** ou **User (Utilizador)**. 3
- Introduza a sua palavra-passe nos campos **New Password (Nova palavrapasse)** e **Confirm Password (Confirmar palavra-passe)**. 4.
- Clique em **Add (Adicionar)** para adicionar a sua nova conta à **User Account Table (Tabela de contas de utilizador)**. 5.

#### **Para modificar uma conta de utilizador:**

- Clique no separador **Administration (Administração) >** separador **Password (Palavra-passe)**. 1.
- Na User **Account Table (Tabela de contas de utilizador)**, marque a conta de utilizador a modificar. 2.
- Introduza a sua palavra-passe antiga no campo **Old Password (Palavra-passe antiga)**. 3
- Introduza a sua palavra-passe nos campos **New Password (Nova palavrapasse)** e **Confirm Password (Confirmar palavra-passe)**. 4.
- Clique em **Modify (Modificar)** para modificar a conta de utilizador seleccionada. 5.

**NOTA:** Apenas poderá modificar a nova palavra-passe da conta de utilizador.

#### **Para eliminar uma conta de utilizador:**

- Clique no separador **Administration (Administração) >** separador **Password (Palavra-passe)**. 1.
- Na User **Account Table (Tabela de contas de utilizador)**, marque a conta de utilizador a eliminar. 2.
- Clique em **Delete (Eliminar)** para eliminar a conta de utilizador da **User Account Table (Tabela de contas de utilizador).** 3

## <span id="page-45-0"></span>**Configurar as definições de hora do sistema**

A página System Time Configuration (Configuração da hora do sistema) permitelhe configurar manualmente a hora do sistema ou obter automaticamente a hora do sistema a partir de um servidor.

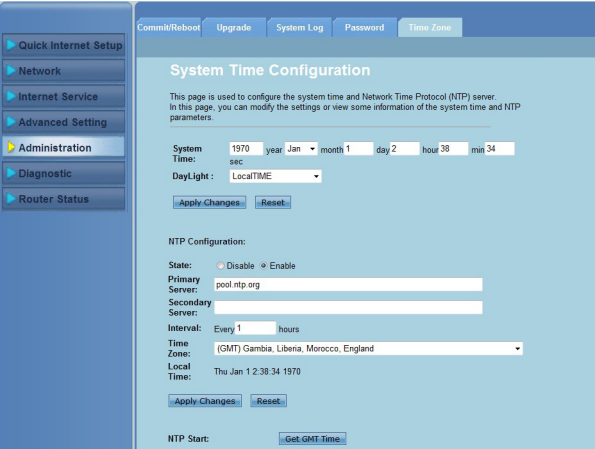

**Para configurar manualmente a hora do sistema:**

- Clique no separador **Administration (Administração) >** separador **Time Zone (Fuso horário)**. 1.
- No campo **System Time (Hora do sistema)**, introduza as informações necessárias. 2.
- Clique em **Apply Changes (Aplicar alterações)** para guardar as alterações efectuadas. 3.

#### **Para obter automaticamente a hora do sistema:**

- Clique no separador **Administration (Administração) >** separador **Time Zone (Fuso horário)**. 1.
- No campo **State (Estado)** em **NTP Configuration (Configuração de NTP)**, marque a caixa **Enable (Activar)** para activar a função de Protocolo de Hora de Rede (NTP). 2.
- Introduza as informações necessárias. 3.
- Clique em **Apply Changes (Aplicar alterações)** para guardar as alterações efectuadas. 4.

# <span id="page-46-0"></span>**Configurar as definições de diagnóstico**

A página Diagnostic (Diagnóstico) permite-lhe detectar, isolar e resolver problemas da sua rede.

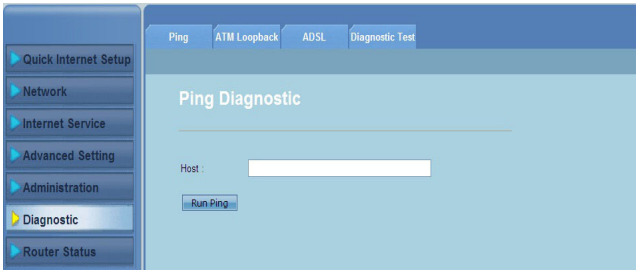

# <span id="page-47-0"></span>**Verificar o estado e as definições básicas do router sem fios**

A página Router Status (Estado do router) permite-lhe ver o estado actual do seu router sem fios, o estado da ligação e os registos do sistema.

#### **Clique nos separadores para ver as informações:**

separador **System (Sistema)** •

> A página **System Status (Estado do sistema)** exibe o estado actual e algumas definições básicas do router sem fios, como por exemplo, a versão do software, versão de DSP, tempo de actividade, velocidade de envio e velocidade de recepção.

separador **LAN** •

> A página **LAN Status (Estado da LAN)** exibe algumas definições básicas da LAN do router sem fios, o endereço IP da LAN, estado do servidor DHCP, endereço MAC e tabela de DHCP.

separador **Wireless (Sem fios)** •

> A página **WLAN Status (Estado da WLAN)** exibe as definições básicas e o estado da LAN sem fios (WLAN).

#### separador **WAN** •

A página **WAN** exibe o estado básico da WAN e do servidor de DNS do router.

#### separador **Port Mapping (Mapeamento de portas)** •

 A página **Port Mapping (Mapeamento de portas)** exibe o relacionamento e o estado do mapeamento de portas.

#### separador **Statistics (Estatísticas)** •

A página **ADSL Statistics (Estatísticas de ADSL)** exibe o estado da linha ADSL, velocidade de envio, velocidade de recepção e outras informações.

#### separador **ARP Table (Tabela ARP)** •

A página **ARP Table (Tabela ARP)** exibe os endereços IP e os respectivos endereços MAC.

# **Resolução de problemas 5**

# <span id="page-48-0"></span>**Resolução de problemas**

Este guia para resolução de problemas fornece soluções para alguns problemas comuns com os quais se pode deparar durante a instalação ou utilização do router sem fios da ASUS. Estes problemas são de fácil resolução e podem ser resolvidos pelo utilizador. Contacte a assistência técnica da ASUS caso se depare com um qualquer problema não mencionado neste capítulo.

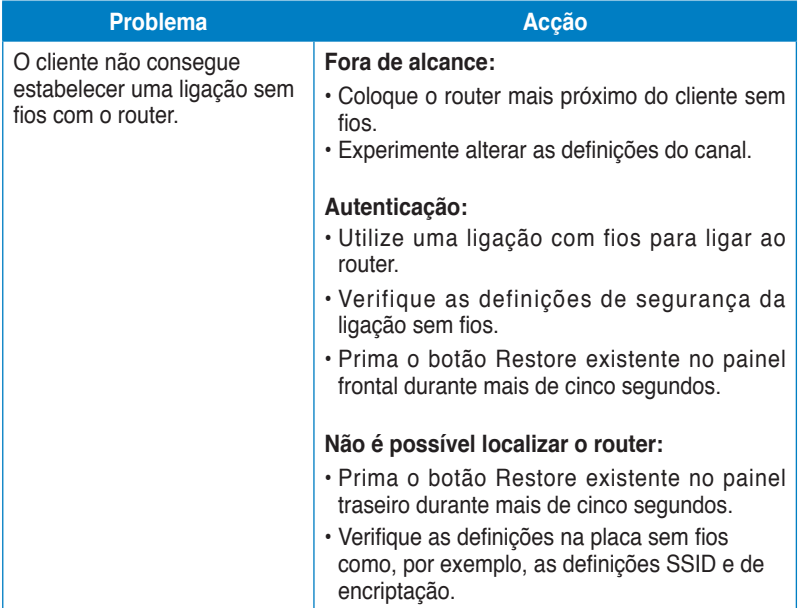

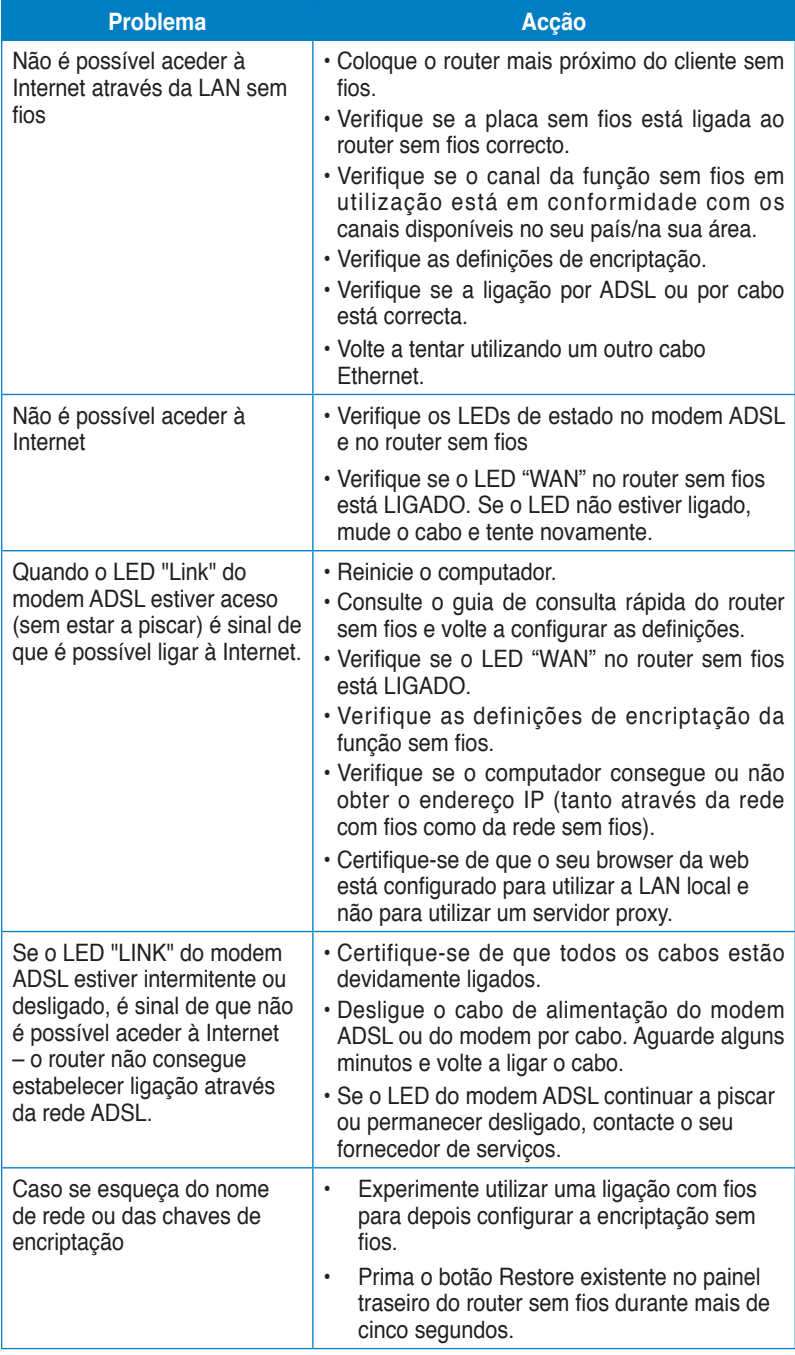

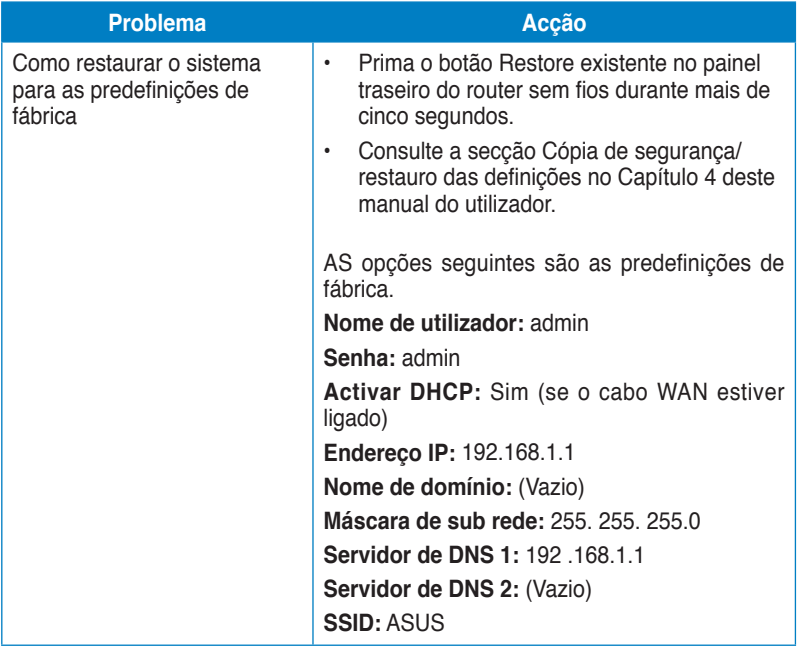

# <span id="page-51-0"></span>**Avisos**

# **ASUS Recycling/Takeback Services**

ASUS recycling and takeback programs come from our commitment to the highest standards for protecting our environment. We believe in providing solutions for you to be able to responsibly recycle our products, batteries, other components, as well as the packaging materials. Please go to http://csr.asus.com/english/Takeback.htm for the detailed recycling information in different regions.

# **REACH**

Complying with the REACH (Registration, Evaluation, Authorisation, and Restriction of Chemicals) regulatory framework, we published the chemical substances in our products at ASUS REACH website at http://csr.asus.com/english/REACH.htm

# **Federal Communications Commission Statement**

This device complies with Part 15 of the FCC Rules. Operation is subject to the following two conditions:

- This device may not cause harmful interference.
- This device must accept any interference received, including interference that may cause undesired operation.

This equipment has been tested and found to comply with the limits for a class B digital device, pursuant to part 15 of the FCC Rules. These limits are designed to provide reasonable protection against harmful interference in a residential installation.

This equipment generates, uses and can radiate radio frequency energy and, if not installed and used in accordance with the instructions, may cause harmful interference to radio communications. However, there is no guarantee that interference will not occur in a particular installation. If this equipment does cause harmful interference to radio or television reception, which can be determined by turning the equipment off and on, the user is encouraged to try to correct the interference by one or more of the following measures:

- Reorient or relocate the receiving antenna.
- Increase the separation between the equipment and receiver.
- Connect the equipment into an outlet on a circuit different from that to which the receiver is connected.
- Consult the dealer or an experienced radio/TV technician for help.

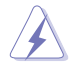

**Warning:** Any changes or modifications not expressly approved by the party responsible for compliance could void the user's authority to operate the equipment.

## **Prohibition of Co-location**

This device and its antenna(s) must not be co-located or operating in conjunction with any other antenna or transmitter.

#### **Safety Information**

To maintain compliance with FCC's RF exposure guidelines, this equipment should be installed and operated with minimum distance 20cm between the radiator and your body. Use on the supplied antenna.

## **Declaration of Conformity for R&TTE directive 1999/5/EC**

Essential requirements – Article 3

Protection requirements for health and safety – Article 3.1a

Testing for electric safety according to EN 60950-1 has been conducted. These are considered relevant and sufficient.

Protection requirements for electromagnetic compatibility – Article 3.1b

Testing for electromagnetic compatibility according to EN 301 489-1 and EN 301 489-17 has been conducted. These are considered relevant and sufficient.

Effective use of the radio spectrum – Article 3.2

Testing for radio test suites according to EN 300 328- 2 has been conducted. These are considered relevant and sufficient.

## **CE Mark Warning**

This is a Class B product, in a domestic environment, this product may cause radio interference, in which case the user may be required to take adequate measures.

Operation Channels: Ch1~11 for N. America, Ch1~14 Japan, Ch1~13 Europe (ETSI)

# **IC Warning**

The Class B digital apparatus meets all requirements of the Canadian Interference-Causing Equipment Regulation.

Cet appareil numerique de la class B respecte toutes les exigences du Reglement sur le materiel brouilleur du Canada.

## **GNU General Public License**

#### **Licensing information**

This product includes copyrighted third-party software licensed under the terms of the GNU General Public License. Please see The GNU General Public License for the exact terms and conditions of this license. We include a copy of the GPL with every CD shipped with our product. All future firmware updates will also

be accompanied with their respective source code. Please visit our web site for updated information. Note that we do not offer direct support for the distribution.

### **GNU GENERAL PUBLIC LICENSE**

Version 2, June 1991

Copyright (C) 1989, 1991 Free Software Foundation, Inc.

59 Temple Place, Suite 330, Boston, MA 02111-1307 USA

Everyone is permitted to copy and distribute verbatim copies of this license document, but changing it is not allowed.

#### **Preamble**

The licenses for most software are designed to take away your freedom to share and change it. By contrast, the GNU General Public License is intended to guarantee your freedom to share and change free software--to make sure the software is free for all its users. This General Public License applies to most of the Free Software Foundation's software and to any other program whose authors commit to using it. (Some other Free Software Foundation software is covered by the GNU Library General Public License instead.) You can apply it to your programs, too.

When we speak of free software, we are referring to freedom, not price. Our General Public Licenses are designed to make sure that you have the freedom to distribute copies of free software (and charge for this service if you wish), that you receive source code or can get it if you want it, that you can change the software or use pieces of it in new free programs; and that you know you can do these things.

To protect your rights, we need to make restrictions that forbid anyone to deny you these rights or to ask you to surrender the rights. These restrictions translate to certain responsibilities for you if you distribute copies of the software, or if you modify it.

For example, if you distribute copies of such a program, whether gratis or for a fee, you must give the recipients all the rights that you have. You must make sure that they, too, receive or can get the source code. And you must show them these terms so they know their rights.

We protect your rights with two steps: (1) copyright the software, and (2) offer you this license which gives you legal permission to copy, distribute and/or modify the software.

Also, for each author's protection and ours, we want to make certain that everyone understands that there is no warranty for this free software. If the software is modified by someone else and passed on, we want its recipients to know that what they have is not the original, so that any problems introduced by others will not reflect on the original authors' reputations.

Finally, any free program is threatened constantly by software patents. We wish to avoid the danger that redistributors of a free program will individually obtain patent licenses, in effect making the program proprietary. To prevent this, we have made it clear that any patent must be licensed for everyone's free use or not licensed at all. The precise terms and conditions for copying, distribution and modification follow.

#### **Terms & conditions for copying, distribution, & modification**

0. This License applies to any program or other work which contains a notice placed by the copyright holder saying it may be distributed under the terms of this General Public License. The "Program", below, refers to any such program or work, and a "work based on the Program" means either the Program or any derivative work under copyright law: that is to say, a work containing the Program or a portion of it, either verbatim or with modifications and/or translated into another language. (Hereinafter, translation is included without limitation in the term "modification".) Each licensee is addressed as "you".

Activities other than copying, distribution and modification are not covered by this License; they are outside its scope. The act of running the Program is not restricted, and the output from the Program is covered only if its contents constitute a work based on the Program (independent of having been made by running the Program). Whether that is true depends on what the Program does.

1. You may copy and distribute verbatim copies of the Program's source code as you receive it, in any medium, provided that you conspicuously and appropriately publish on each copy an appropriate copyright notice and disclaimer of warranty; keep intact all the notices that refer to this License and to the absence of any warranty; and give any other recipients of the Program a copy of this License along with the Program.

You may charge a fee for the physical act of transferring a copy, and you may at your option offer warranty protection in exchange for a fee.

2. You may modify your copy or copies of the Program or any portion of it, thus forming a work based on the Program, and copy and distribute such modifications or work under the terms of Section 1 above, provided that you also meet all of these conditions:

a) You must cause the modified files to carry prominent notices stating that you changed the files and the date of any change.

b) You must cause any work that you distribute or publish, that in whole or in part contains or is derived from the Program or any part thereof, to be licensed as a whole at no charge to all third parties under the terms of this License.

c) If the modified program normally reads commands interactively when run, you must cause it, when started running for such interactive use in the most ordinary way, to print or display an announcement including an appropriate copyright notice and a notice that there is no warranty (or else, saying that you provide a warranty) and that users may redistribute the program under these conditions, and telling the user how to view a copy of this License.

(Exception: if the Program itself is interactive but does not normally print such an announcement, your work based on the Program is not required to print an announcement.)

These requirements apply to the modified work as a whole. If identifiable sections of that work are not derived from the Program, and can be reasonably considered independent and separate works in themselves, then this License, and its terms, do not apply to those sections when you distribute them as separate works. But when you distribute the same sections as part of a whole which is a work based on the Program, the distribution of the whole must be on the terms of this License, whose permissions for other licensees extend to the entire whole, and thus to each and every part regardless of who wrote it.

Thus, it is not the intent of this section to claim rights or contest your rights to work written entirely by you; rather, the intent is to exercise the right to control the distribution of derivative or collective works based on the Program.

In addition, mere aggregation of another work not based on the Program with the Program (or with a work based on the Program) on a volume of a storage or distribution medium does not bring the other work under the scope of this License.

3. You may copy and distribute the Program (or a work based on it, under Section 2) in object code or executable form under the terms of Sections 1 and 2 above provided that you also do one of the following:

a) Accompany it with the complete corresponding machine-readable source code, which must be distributed under the terms of Sections 1 and 2 above on a medium customarily used for software interchange; or,

b) Accompany it with a written offer, valid for at least three years, to give any third party, for a charge no more than your cost of physically performing source distribution, a complete machine-readable copy of the corresponding source code, to be distributed under the terms of Sections 1 and 2 above on a medium customarily used for software interchange; or,

c) Accompany it with the information you received as to the offer to distribute corresponding source code. (This alternative is allowed only for noncommercial distribution and only if you received the program in object code or executable form with such an offer, in accord with Subsection b above.)

The source code for a work means the preferred form of the work for making modifications to it. For an executable work, complete source code means all the source code for all modules it contains, plus any associated interface definition files, plus the scripts used to control compilation and installation of the executable. However, as a special exception, the source code distributed need not include anything that is normally distributed (in either source or binary form) with the major components (compiler, kernel, and so on) of the operating system on which the executable runs, unless that component itself accompanies the executable.

If distribution of executable or object code is made by offering access to copy from a designated place, then offering equivalent access to copy the source code from the same place counts as distribution of the source code, even

though third parties are not compelled to copy the source along with the object code.

- 4. You may not copy, modify, sublicense, or distribute the Program except as expressly provided under this License. Any attempt otherwise to copy, modify, sublicense or distribute the Program is void, and will automatically terminate your rights under this License. However, parties who have received copies, or rights, from you under this License will not have their licenses terminated so long as such parties remain in full compliance.
- 5. You are not required to accept this License, since you have not signed it. However, nothing else grants you permission to modify or distribute the Program or its derivative works. These actions are prohibited by law if you do not accept this License. Therefore, by modifying or distributing the Program (or any work based on the Program), you indicate your acceptance of this License to do so, and all its terms and conditions for copying, distributing or modifying the Program or works based on it.
- 6. Each time you redistribute the Program (or any work based on the Program), the recipient automatically receives a license from the original licensor to copy, distribute or modify the Program subject to these terms and conditions. You may not impose any further restrictions on the recipients' exercise of the rights granted herein. You are not responsible for enforcing compliance by third parties to this License.
- 7. If, as a consequence of a court judgment or allegation of patent infringement or for any other reason (not limited to patent issues), conditions are imposed on you (whether by court order, agreement or otherwise) that contradict the conditions of this License, they do not excuse you from the conditions of this License. If you cannot distribute so as to satisfy simultaneously your obligations under this License and any other pertinent obligations, then as a consequence you may not distribute the Program at all. For example, if a patent license would not permit royalty-free redistribution of the Program by all those who receive copies directly or indirectly through you, then the only way you could satisfy both it and this License would be to refrain entirely from distribution of the Program.

If any portion of this section is held invalid or unenforceable under any particular circumstance, the balance of the section is intended to apply and the section as a whole is intended to apply in other circumstances.

It is not the purpose of this section to induce you to infringe any patents or other property right claims or to contest validity of any such claims; this section has the sole purpose of protecting the integrity of the free software distribution system, which is implemented by public license practices. Many people have made generous contributions to the wide range of software distributed through that system in reliance on consistent application of that system; it is up to the author/donor to decide if he or she is willing to distribute software through any other system and a licensee cannot impose that choice.

This section is intended to make thoroughly clear what is believed to be a consequence of the rest of this License.

- 8. If the distribution and/or use of the Program is restricted in certain countries either by patents or by copyrighted interfaces, the original copyright holder who places the Program under this License may add an explicit geographical distribution limitation excluding those countries, so that distribution is permitted only in or among countries not thus excluded. In such case, this License incorporates the limitation as if written in the body of this License.
- 9. The Free Software Foundation may publish revised and/or new versions of the General Public License from time to time. Such new versions will be similar in spirit to the present version, but may differ in detail to address new problems or concerns.

Each version is given a distinguishing version number. If the Program specifies a version number of this License which applies to it and "any later version", you have the option of following the terms and conditions either of that version or of any later version published by the Free Software Foundation. If the Program does not specify a version number of this License, you may choose any version ever published by the Free Software Foundation.

10. If you wish to incorporate parts of the Program into other free programs whose distribution conditions are different, write to the author to ask for permission. For software which is copyrighted by the Free Software Foundation, write to the Free Software Foundation; we sometimes make exceptions for this. Our decision will be guided by the two goals of preserving the free status of all derivatives of our free software and of promoting the sharing and reuse of software generally.

#### **NO WARRANTY**

- 11 BECAUSE THE PROGRAM IS LICENSED FREE OF CHARGE, THERE IS NO WARRANTY FOR THE PROGRAM, TO THE EXTENT PERMITTED BY APPLICABLE LAW. EXCEPT WHEN OTHERWISE STATED IN WRITING THE COPYRIGHT HOLDERS AND/OR OTHER PARTIES PROVIDE THE PROGRAM "AS IS" WITHOUT WARRANTY OF ANY KIND, EITHER EXPRESSED OR IMPLIED, INCLUDING, BUT NOT LIMITED TO, THE IMPLIED WARRANTIES OF MERCHANTABILITY AND FITNESS FOR A PARTICULAR PURPOSE. THE ENTIRE RISK AS TO THE QUALITY AND PERFORMANCE OF THE PROGRAM IS WITH YOU. SHOULD THE PROGRAM PROVE DEFECTIVE, YOU ASSUME THE COST OF ALL NECESSARY SERVICING, REPAIR OR CORRECTION.
- 12 IN NO EVENT UNLESS REQUIRED BY APPLICABLE LAW OR AGREED TO IN WRITING WILL ANY COPYRIGHT HOLDER, OR ANY OTHER PARTY WHO MAY MODIFY AND/OR REDISTRIBUTE THE PROGRAM AS PERMITTED ABOVE, BE LIABLE TO YOU FOR DAMAGES, INCLUDING ANY GENERAL, SPECIAL, INCIDENTAL OR CONSEQUENTIAL DAMAGES

ARISING OUT OF THE USE OR INABILITY TO USE THE PROGRAM (INCLUDING BUT NOT LIMITED TO LOSS OF DATA OR DATA BEING RENDERED INACCURATE OR LOSSES SUSTAINED BY YOU OR THIRD PARTIES OR A FAILURE OF THE PROGRAM TO OPERATE WITH ANY OTHER PROGRAMS), EVEN IF SUCH HOLDER OR OTHER PARTY HAS BEEN ADVISED OF THE POSSIBILITY OF SUCH DAMAGES.

END OF TERMS AND CONDITIONS

## **NCC Warning**

經型式認證合格之低功率射頻電機,非經許可,公司、商號或使用者均不得擅自變 更頻率、加大功率或變更原設計之特性及功能。

低功率射頻電機之使用不得影響飛航安全及干擾合法通信;經發現有干擾現象時, 應立即停用,並改善至無干擾時方得繼續使用。

前項合法通信,指依雷信法規定作業之無線雷通信。

低功率射頻電機須忍受合法通信或工業、科學及醫療用電波輻射性電機設備之干擾。

## **Safety Warning**

SAFE TEMP: This wireless router should be only used in environments with ambient temperatures between 5ºC(41ºF) and 40ºC(104ºF).

DO NOT expose to or use near liquids, rain, or moisture. DO NOT use the modem during electrical storms.

# <span id="page-59-0"></span>**Informação de Contactos ASUS**

# **ASUSTeK COMPUTER INC. (Ásia-Pacífico)**

15 Li-Te Road, Peitou, Taipei, Taiwan 11259<br>www.asus.com Endereço do site Web:

#### **Assistência técnica**

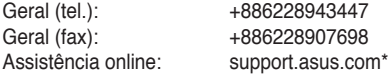

# **ASUS COMPUTER INTERNATIONAL (América)**

Morada da empresa: 800 Corporate Way, Fremont, CA 94539, USA<br>Geral (tel.): +15029550883 Geral (tel.): +15029550883<br>Geral (fax): +15029338713 Geral (fax): +15029338713 Endereço do site Web: usa.asus.com<br>Assistência online: support asus o support.asus.com\*

#### **ASUS COMPUTER GmbH (Alemanha & Áustria)**

Morada da empresa: Harkort Str. 21-23, D40880 Ratingen, Germany<br>Geral (fax): +492102959911 +492102959911 Endereço do site Web: www.asus.de<br>Contacto online: www.asus.de www.asus.de/sales

#### **Assistência técnica**

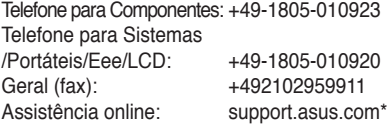

\* Neste site está disponível um formulário para perguntas de natureza técnica. Preencha este formulário se necessitar de contactar a assistência técnica.

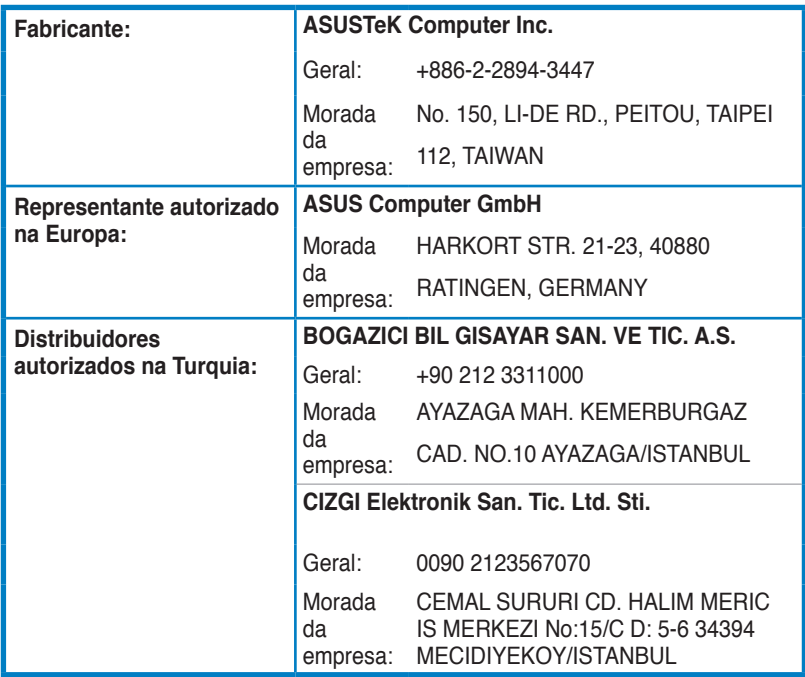

EEE Yönetmeliğine Uygundur.